#### **BAB III**

#### **METODOLOGI PENELITIAN**

#### **3.1 Tahapan Penelitian**

Metode penyelesaian masalah yang dilakukan oleh peneliti dalam membangun *data warehouse* pada Kabupaten Lampung Selatan dalam pengambilan data-data, baik yang bersifat teoritis maupun data yang diperoleh dari lapangan, serta informasi yang berhubungan dengan pemecahan masalah dilakukan seperti tahapan-tahapan dibawah ini:

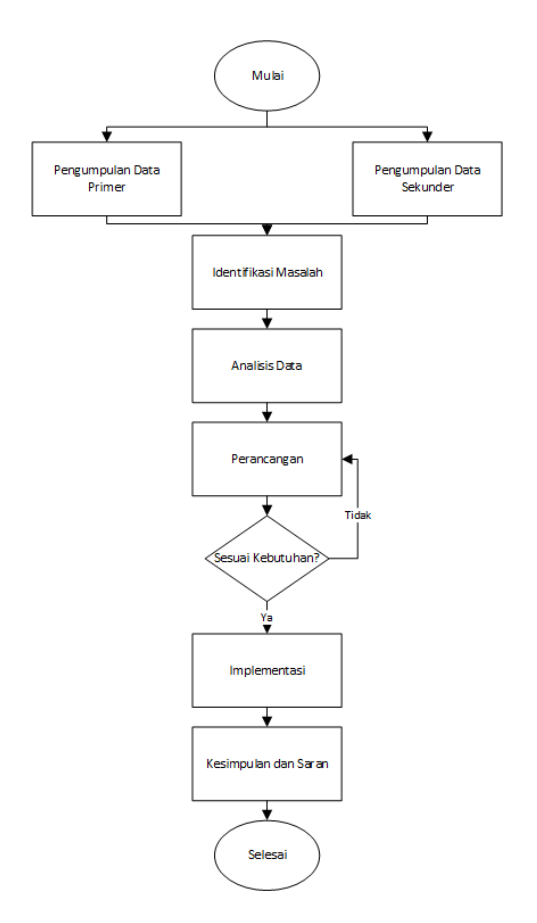

**Gambar 3.1** Diagram Alir Pemecahan Masalah

#### **3.2 Tahapan Pengumpulan Data**

Pada langkah ini tahapan-tahapan yang dilakukan oleh peneliti untuk pengumpulan data meliputi:

a. Pengumpulan Data Primer

Berikut adalah tahapan dalam pengumpulan data primer:

1. Wawancara

Wawancara yaitu pengumpulan data dengan cara mengadakan wawancara secara langsung dengan wakil dari BPS (Badan Pusat Statistik) Lampung Selatan untuk mendapatkan sumber data.

2. Observasi.

Observasi yaitu pengumpulan data dengan cara mengamati secara langsung di lapangan baik secara fisik maupun konsep terhadap studi kasus.

3. Studi Pustaka.

Studi Pustaka yaitu menelaah dan mempelajari buku-buku serta materi perkuliahan yang berhubungan dengan *data warehouse*.

b. Pengumpulan Data Sekunder

Mengumpulkan data-data yang digunakan dalam analisis fluktuasi hasil pertanian di Kabupaten Lampung Selatan.

c. Idetifikasi Masalah

Mendefinisikan masalah yang ditemukan pada sistem yang lama, masalah tersebut diantaraya:

- 1. Belum adanya sistem yang dapat mengolah data mentah menjadi informasi yang dibutuhkan untuk pembuatan laporan.
- 2. Belum adanya sistem yang dapat menganalisis fluktuasi hasil pertanian di Kabupaten Lampung Selatan.
- d. Analisis Data dan Perancangan

Melakukan analisis terhadap data yang telah terkumpul baik dari studi literatur dan wawancara untuk kemudian dapat dibuat perancangan sistem. Sistem yang telah dirancang untuk mengatasi masalah yang ada berdasarkan hasil analisis dan disesuaikan dengan kebutuhan.

e. Implementasi

Tahap selanjutnya adalah melakukan implementasi atas perancangan yang telah dibuat. Implementasi sistem diharapkan dapat sesuai dengan kebutuhan pengguna.

f. Kesimpulan dan Saran

Setelah beberapa metode tersebut selesai, tahap terakhir adalah pembuatan kesimpulan atas sistem yang sudah diimplementasikan dan mengumpulkan saran yang bersifat membangun untuk bahan penelitian selanjutnya.

#### **3.3 Tahapan Analisis** *Data Warehouse*

Adapun tahapan-tahapan dalam analisis *data warehouse* adalah sebagai berikut:

a. Sumber Data

Sumber data yang digunakan dalam penelitian ini adalah data produksi darisektor pertanian Kabupaten Lampung Selatan sepanjang tahun 2019. Data produksi tersebut didapat dari BPS (Badan Pusat Statistik) Kabupaten Lampung Selatan yang meliputi data pangan, sayuran, buahbuahan, biofarmaka dan perkebunan.

b. Metode Perancangan

Untuk merancang *data warehouse* digunakan metode *Nine Step Design* oleh Kimball dimana kegiatannya terdiri dari sembilan langkah, yaitu:

*1. Choose the Process*

Yaitu menentukan subjek utama. Subjek utama merujuk pada suatu proses bisnis yang dapat menjawab semua pertanyaan bisnis yang penting serta memiliki ciri-ciri tertentu. Misalnya adalah proses penjualan.

*2. Choose the Grain*

Yaitu menentukan apa yang diwakili atau dipresentasikan oleh sebuah tabel fakta. Setelah menentukan grain dari tabel fakta, selanjutnya dapat ditentukan table-tabel dimensi yang berhubungan dengan tabel fakta tersebut. *Grain* pada tabel fakta juga menentukan *grain* tabel dimensi. Pada kasus ini *grain* bisa diperoleh dari *invoice* yang dikeluarkan kepada pembeli.

*3. Identify and Conform the Dimensions*

Mengidentifikasi dan menghubungkan tabel dimensi dengan tabel fakta. Dimensi merupakan kumpulan sudut pandang yang penting untuk menggambarkan fakta-fakta yang terdapat pada tabel fakta. Sebagai contoh adalah dimensi *customer,* waktu, dan jenis produk.

*4. Choose the Facts*

*Grain* dari suatu tabel fakta menentukan fakta-fakta yang bisa digunakan. Pada tahap ini, tentukan *measure* yang dibutuhkan pada tabel fakta. Informasi apa saja yang ingin dibutuhkan.

*5. Store Precalculations in the Fact Table*

Pada tahap ini, hasil perhitungan pada suatu atribut perlu dipertimbangkan untuk disimpan di *database*. Hal ini untuk mengurangi risiko kesalahan pada program setiap kali melakukan perhitungan pada atribut-atribut tersebut.

*6. Round Out the Dimension Table*

Dari dimensi-dimensi yang telah diidentifikasi, dibuat deskripsi yang memuat informasi terstruktur mengenai atribut-atribut pada tabel dimensi. Tabel dimensi tersebut harus diberi keterangan secara lengkap dan mudah dipahami oleh pengguna.

*7. Choose the Durations of the Database*

Durasi waktu dari data-data yang dimasukkan ke dalam *data warehouse* akan ditentukan pada tahap ini. Misalnya, data perusahaan atau organisasi dari dua tahun lalu atau lebih diambil dan dimasukkan ke dalam tabel fakta.

*8. Determine the Need to Track Slowly Changing Dimensions*

Dimensi dapat berubah dengan lambat dan menjadi sebuah masalah.

*9. Decide the Physical Design*

Pada tahap ini, dilakukan perancangan fisik dari data *warehouse*. Selain itu, penentuan masalah-masalah yang dapat muncul pada perancangan fisik.

#### **3.4 Perancangan** *Database*

Sebelum *database* dibangun terlebih dahulu dilakukan desain *database* dalam bentuk logikal data agar lebih memudahkan dalam perancangan *database*, entitas dinyatakan dalam simbol persegi panjang, atribut dinyatakan dalam simbol elips dan relasi dinyatakan dalam simbol belah ketupat.

Berikut adalah rancangan dari ERD (*Entity Relationship Diagram*) yang digunakan dalam membangun *data warehouse.* Dengan keterangan adalah sebagai berikut:

| <b>Nama Entitas/Relasi</b> | <b>Atribut</b>            | Keterangan  |
|----------------------------|---------------------------|-------------|
| Jenis Komoditas            | <b>ID Jenis Komoditas</b> | Primary Key |
|                            | Nama Jenis Komoditas      |             |
| Komoditas                  | <b>ID Komoditas</b>       | Primary Key |
|                            | Nama Komoditas            |             |
| Waktu                      | <b>ID</b> Waktu           | Primary Key |
|                            | Bulan                     |             |
|                            | Tahun                     |             |
| Kecamatan                  | <b>ID</b> Kecamatan       | Primary Key |
|                            | 2. Nama Kecamatan         |             |
| Bertempat                  | <b>ID</b> Produksi        | Primary Key |
|                            | <b>ID Komoditas</b>       | Foreign Key |
|                            | <b>ID</b> Kecamatan       | Foreign Key |
|                            | <b>ID</b> Waktu           | Foreign Key |
|                            | Produksi                  | Measure     |
|                            | Luas                      |             |

**Tabel 3.1** Tabel *Entity Relationship Diagram (ERD)*

Relasi Bertempat menghubungkan tiga entitas yang umumnya disebut dengan *ternary degree* yang membentuk entitas Produksi, dalam entitas Produksi terdapat atribut Produksi yang dijadikan nilai pengukuran (*measure).*

a. Perancangan *Logical database* (Basis data logikal)

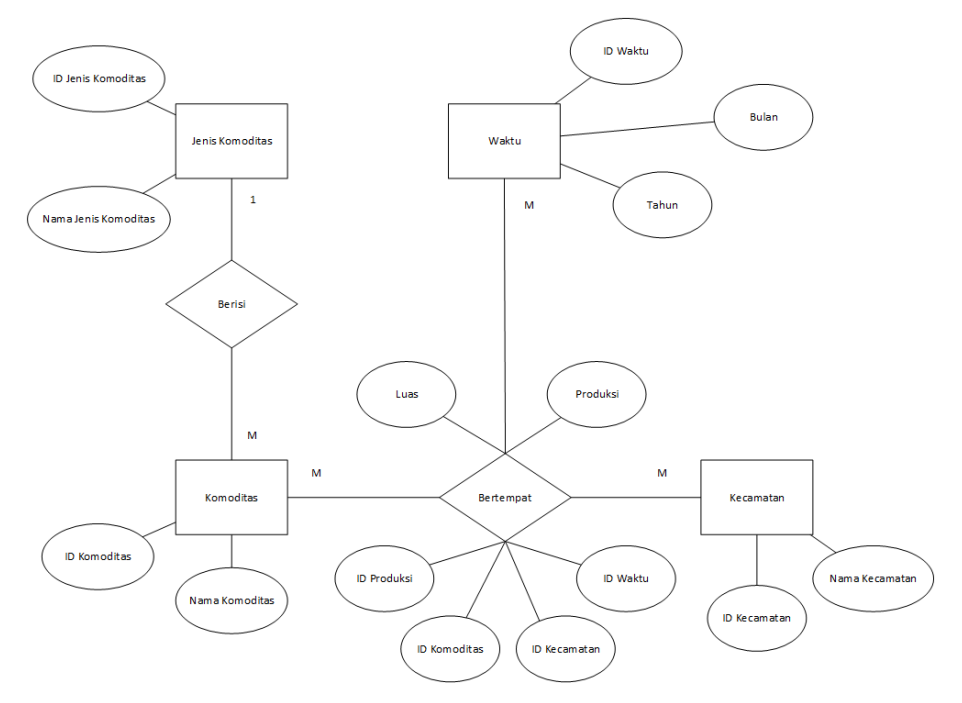

**Gambar 3.2** Rancangan *Entity Relationship Diagram* (ERD)

b. Perancangan *Physical Database* (Basis data fisikal)

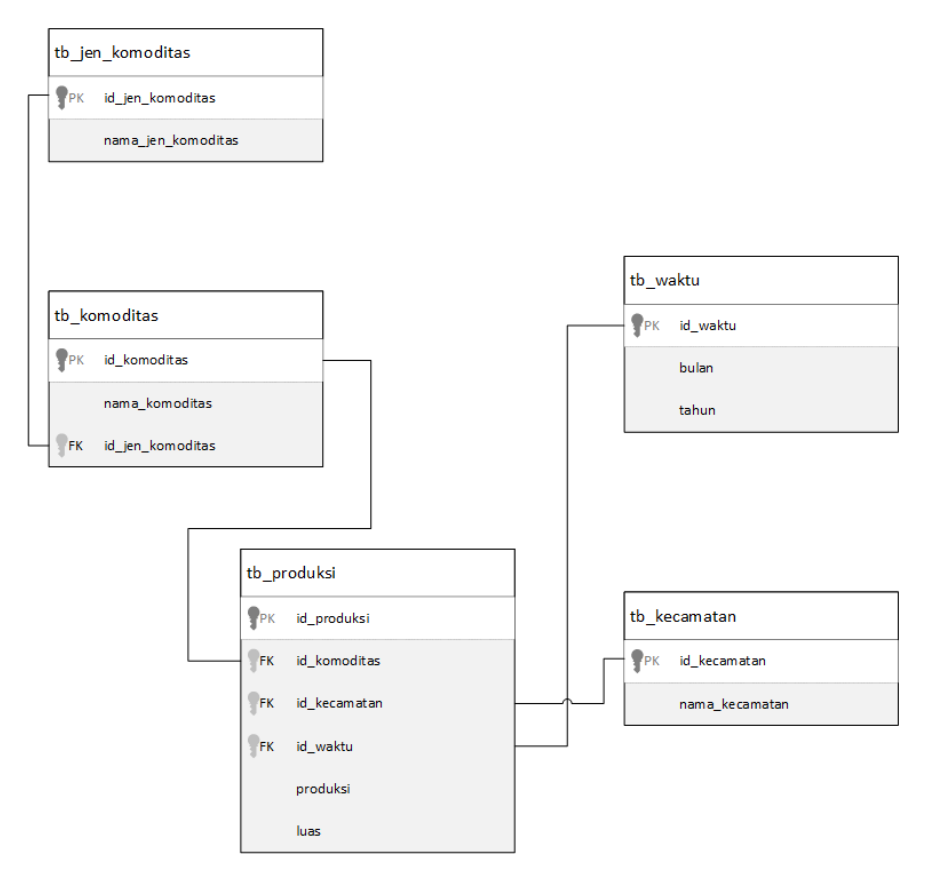

**Gambar 3.3** Rancangan *Physical Database* (Basis Data Fisikal)

# 1. Tabel tb\_jen\_komoditas

# **Tabel 3.2** Tabel tb\_jen\_komoditas

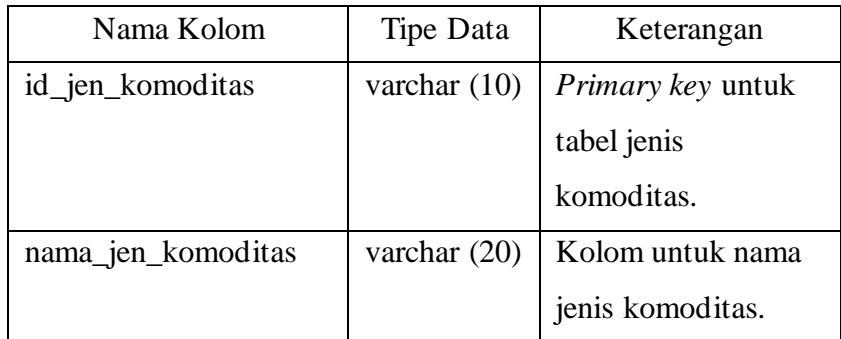

# 2. Tabel tb\_kecamatan

# **Tabel 3.3** Tabel tb\_kecamatan

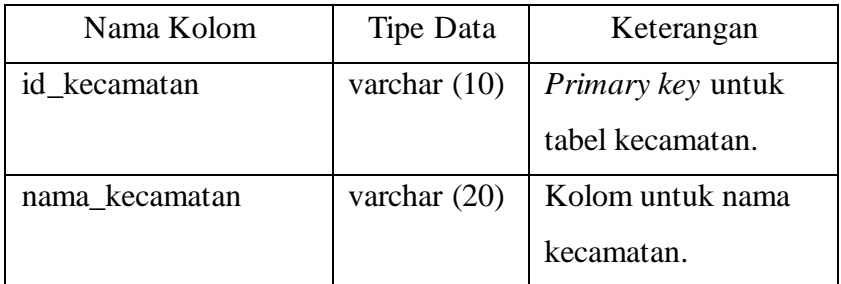

# 3. Tabel tb\_komoditas

# **Tabel 3.4** Tabel tb\_komoditas

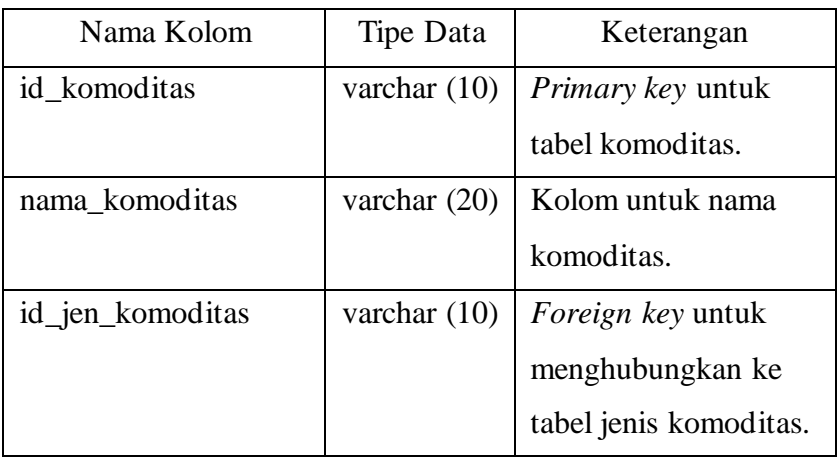

#### 4. Tabel tb\_waktu

# **Tabel 3.5** Tabel tb\_waktu

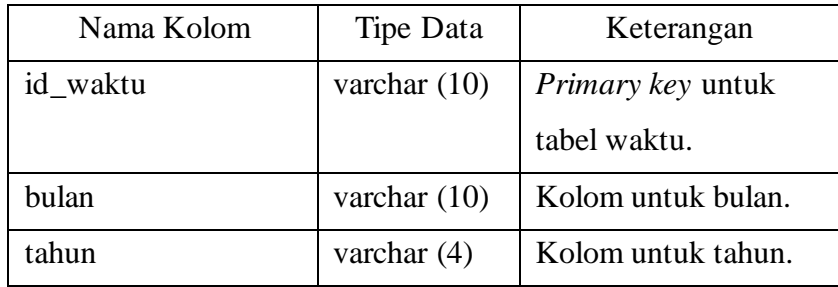

5. Tabel tb\_produksi

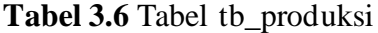

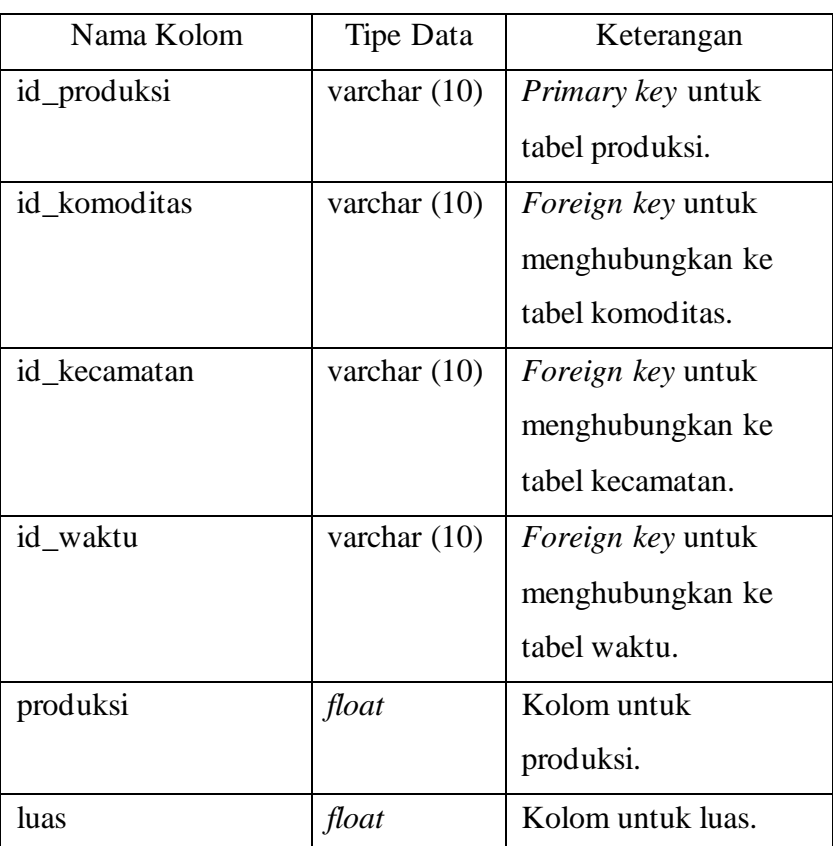

# **3.5 Tahapan Perancangan** *Data Warehouse*

Sebelum melakukan perancangan *Data Warehouse*, pastikan *hardware* dan *software* yang digunakan sudah memenuhi standar yang telah ditentukan agar Data Warehouse yang telah dibuat dapat berjalan dengan baik.

Terdapat beberapa tools yang dapat digunakan untuk pembuatan *Data Warehouse*, disini *tool* yang digunakan adalah Microsoft SQL Server Management Studio untuk pembuatan struktur *database*, lalu *tool* SQL Server Business Intelligence Development Studio 2008 sebagai Power BI (*Business Intelligence*) yang didalamnya mencakup *tools* seperti Microsoft SQL Server Integration Services yang digunakan untuk melakukan proses *Extract, Transform,* dan *Load* (ETL), lalu Microsoft SQL Server Analysis Services untuk penyajian data dan interpretasi dari data tersebut yang berupa hasil analisa, kemudian Microsoft SQL Server Reporting Services yang menyediakan berbagai fungsi dan layanan yang memudahkan dalam membuat, menyebarkan, dan mengelola laporan, serta fitur pemrograman yang memungkinkan untuk memperluas dan menyesuaikan fungsi pelaporan.

#### **3.5.1 Prosedur** *Extract, Transform,* **dan** *Load* **(ETL)**

1. Jalankan aplikasi *Business Intelligence Development Studio,* pada menu f*ile* klik n*ew* lalu *project*.

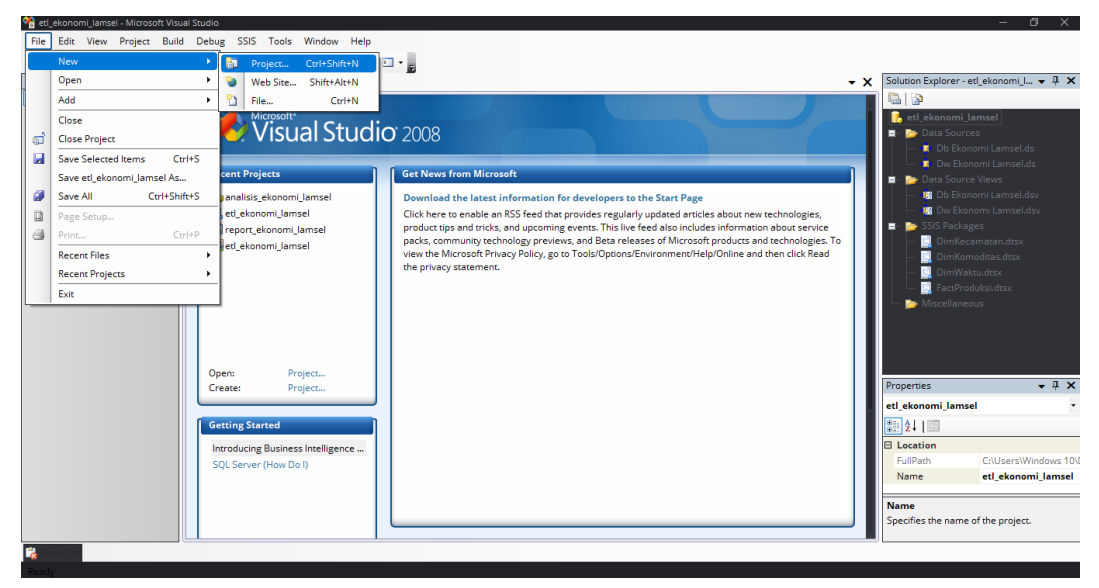

**Gambar 3.4** Prosedur *Extract, Transform, dan Load* (ETL) langkah ke-1

2. Pada jendela *new project* pilih *integration service project,* beri nama *project*.

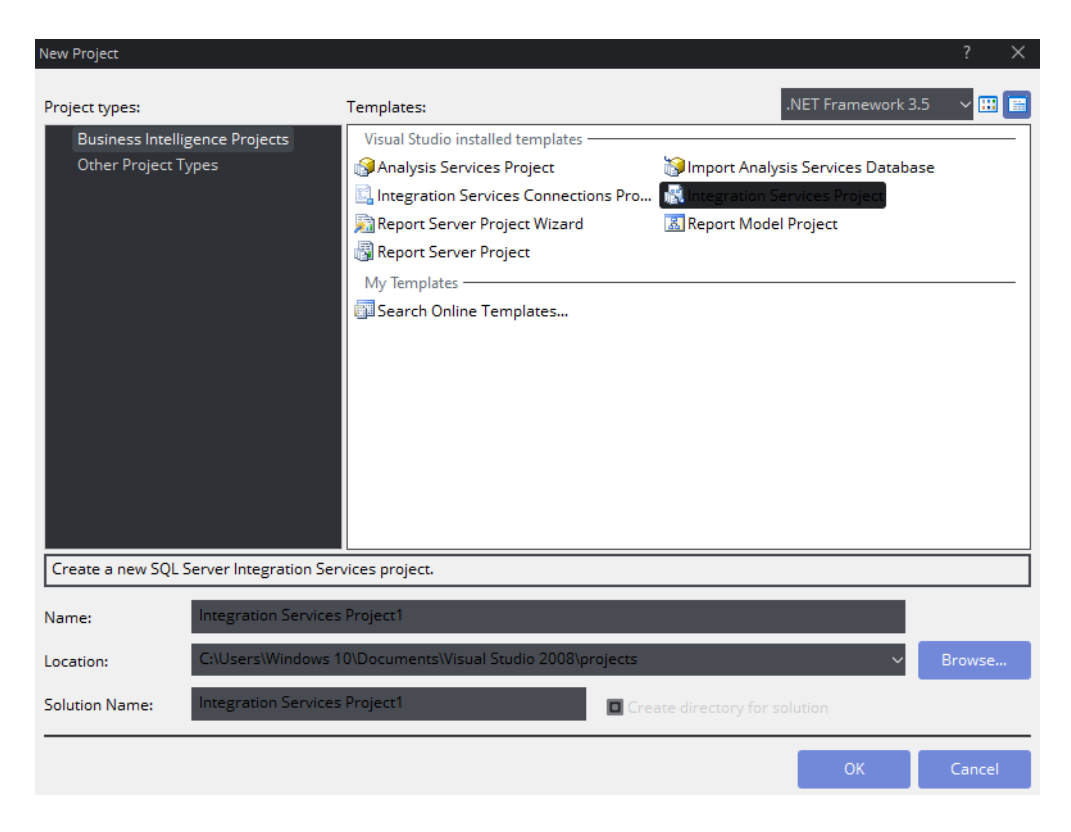

**Gambar 3.5** Prosedur *Extract, Transform, dan Load* (ETL) langkah ke-2

3. Setelah terbentuk *project solution*, *import data source* baik untuk OLTP maupun OLAP. Dalam *solution explorer*, klik kanan pada *data source* dan klik *new data source* untuk memulai proses *import data source* dari *database*.

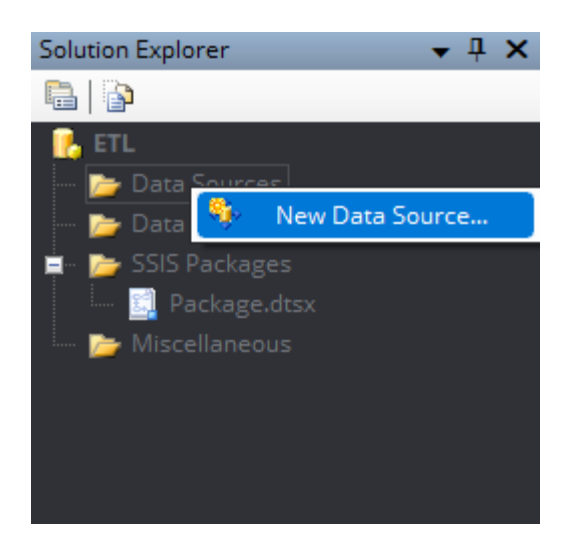

**Gambar 3.6** Prosedur *Extract, Transform, dan Load* (ETL) langkah ke-3

4. Pada *data source wizard*, klik *new* untuk membuka *connection manager*.

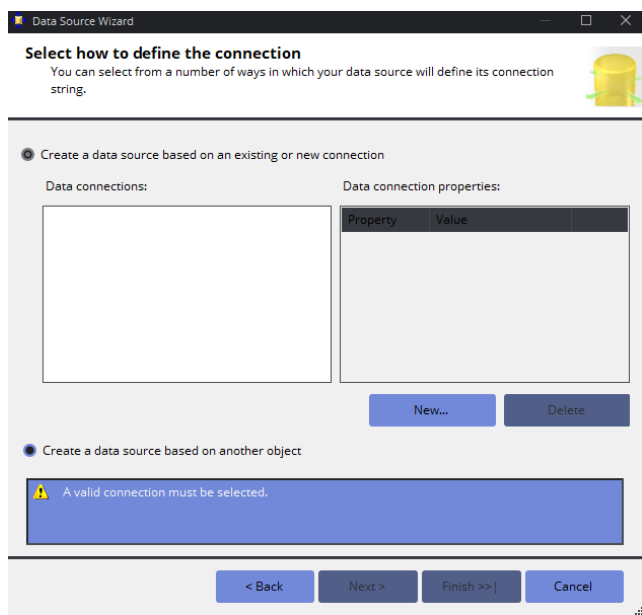

**Gambar 3.7** Prosedur *Extract, Transform, dan Load* (ETL) langkah ke-4

5. Pada *connection manager*, isi *server name* sesuai dengan nama server di *database*, lalu pilih *database* yang di-*import*.

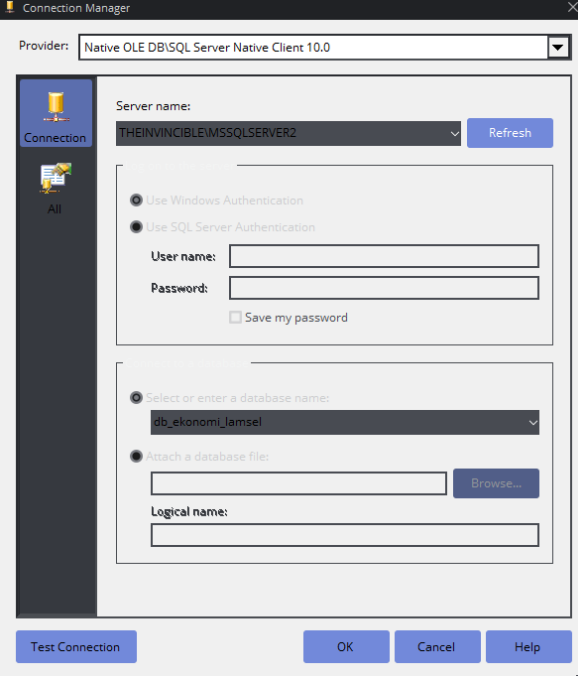

**Gambar 3.8** Prosedur *Extract, Transform, dan Load* (ETL) langkah ke-5

6. Setelah melakukan langkah diatas, maka *project* dapat terkoneksi dengan *database* OLTP dan OLAP. Dalam tahap ini *data source* telah berhasil di*import*.

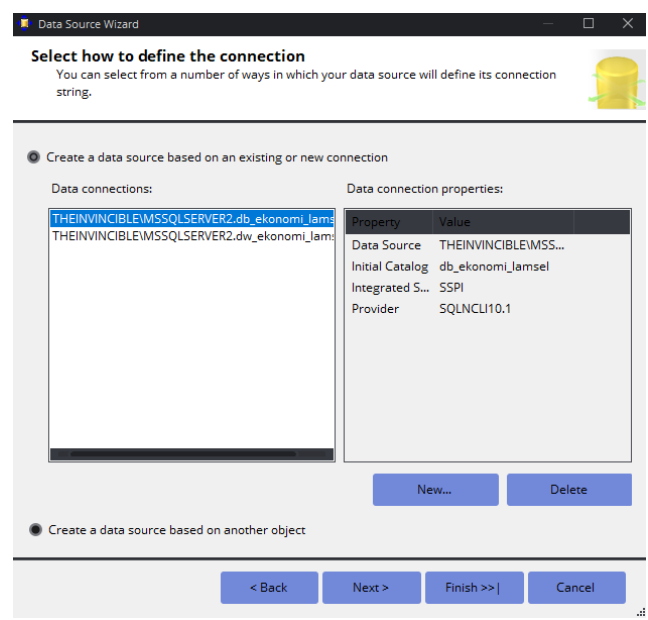

**Gambar 3.9** Prosedur *Extract, Transform, dan Load* (ETL) langkah ke-6

7. Selanjutnya buat *data source view*, dengan klik kanan pada *data source view* lalu klik *new data source view*.

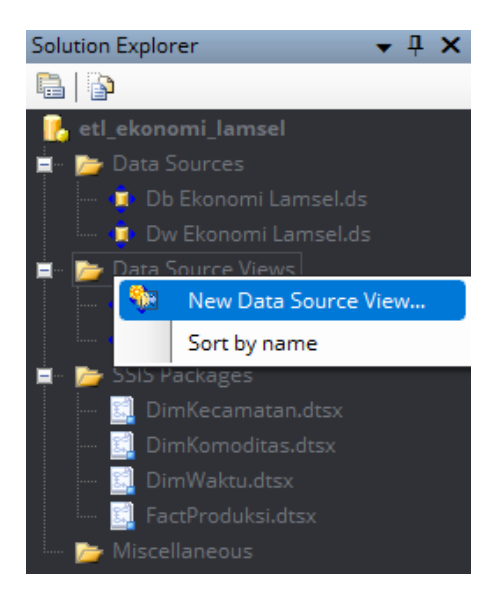

**Gambar 3.10** Prosedur *Extract, Transform, dan Load* (ETL) langkah ke-7

8. Pada *data source view wizard* pilih sumber *database*, lalu klik *new data source*

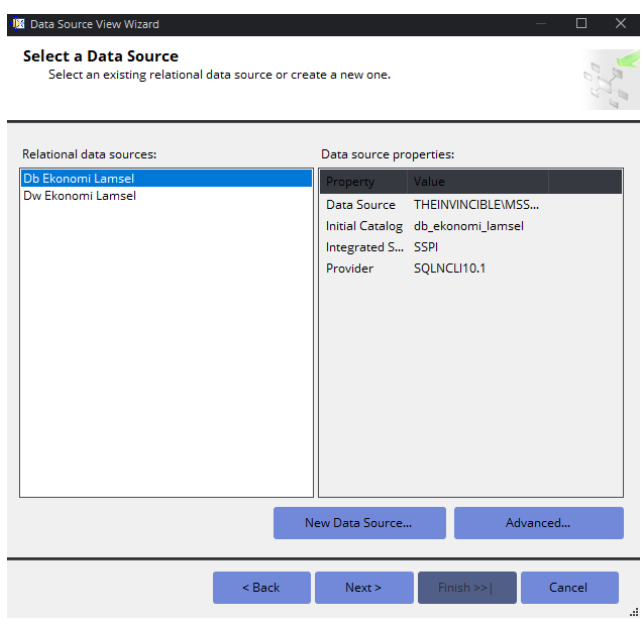

**Gambar 3.11** Prosedur *Extract, Transform, dan Load* (ETL) langkah ke-8

9. Tentukan tabel yang hendak dijadikan *data source view,* pindahkan ke bagian kanan *wizard*

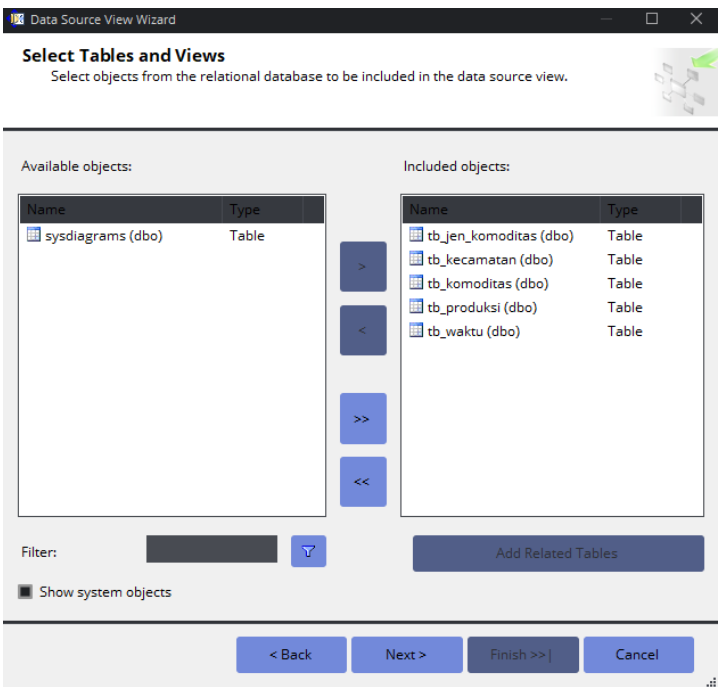

**Gambar 3.12** Prosedur *Extract, Transform, dan Load* (ETL) langkah ke-9

10. Tinjau ulang tabel *data source* dan beri nama, lalu klik *finish*

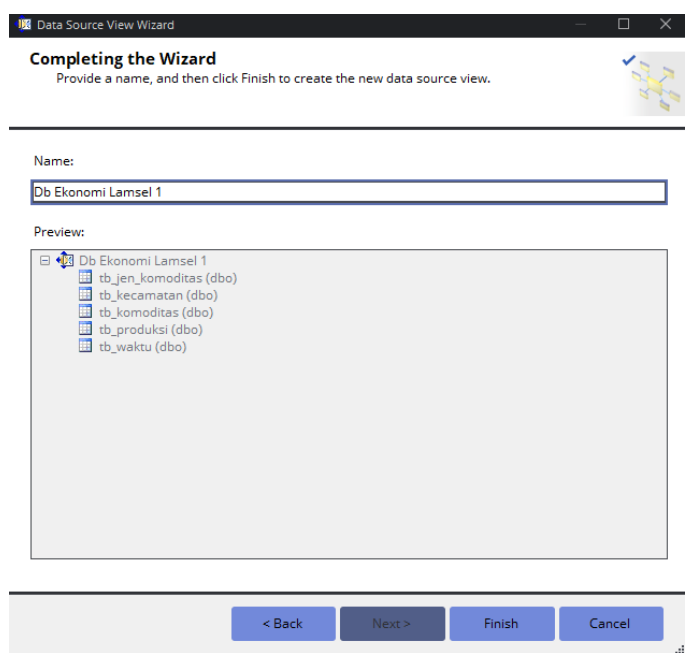

**Gambar 3.13** Prosedur *Extract, Transform, dan Load* (ETL) langkah ke-10

11. Ulangi langkah yang sama untuk *database* OLAP, pada *data source view wizard* pilih sumber *database,* lalu klik *new data source*

| <b>JE</b> Data Source View Wizard                                                             |                                           |                                                                                            | ■        |
|-----------------------------------------------------------------------------------------------|-------------------------------------------|--------------------------------------------------------------------------------------------|----------|
| <b>Select a Data Source</b><br>Select an existing relational data source or create a new one. |                                           |                                                                                            |          |
| Relational data sources:                                                                      | Data source properties:                   |                                                                                            |          |
| Db Ekonomi Lamsel<br>Dw Ekonomi Lamsel                                                        | Property<br>Integrated S SSPI<br>Provider | Value<br>Data Source THEINVINCIBLE\MSS<br>Initial Catalog dw_ekonomi_lamsel<br>SQLNCLI10.1 |          |
|                                                                                               | New Data Source                           |                                                                                            | Advanced |
|                                                                                               |                                           |                                                                                            |          |

**Gambar 3.14** Prosedur *Extract, Transform, dan Load* (ETL) langkah ke-11

12. Tentukan tabel yang hendak dijadikan data source view, pindahkan ke bagian kanan wizard

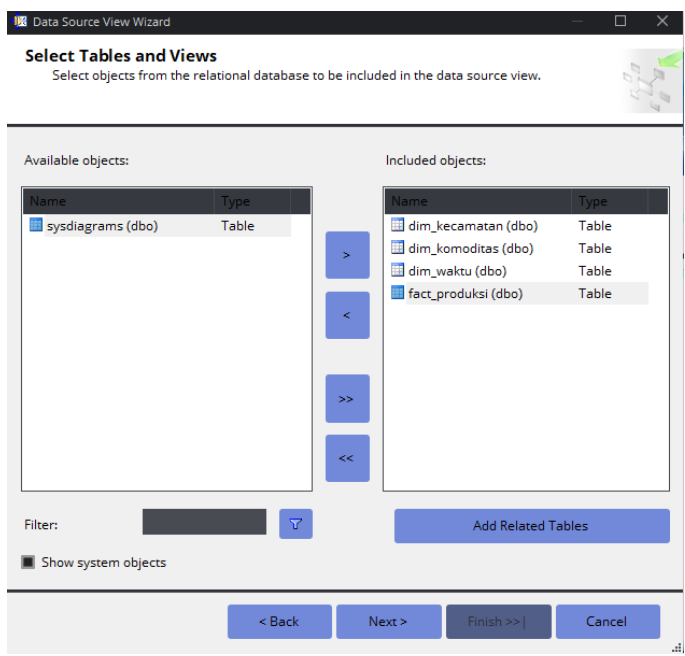

**Gambar 3.15** Prosedur *Extract, Transform, dan Load* (ETL) langkah ke-12

13. Tinjau ulang tabel data source dan beri nama, lalu klik finish

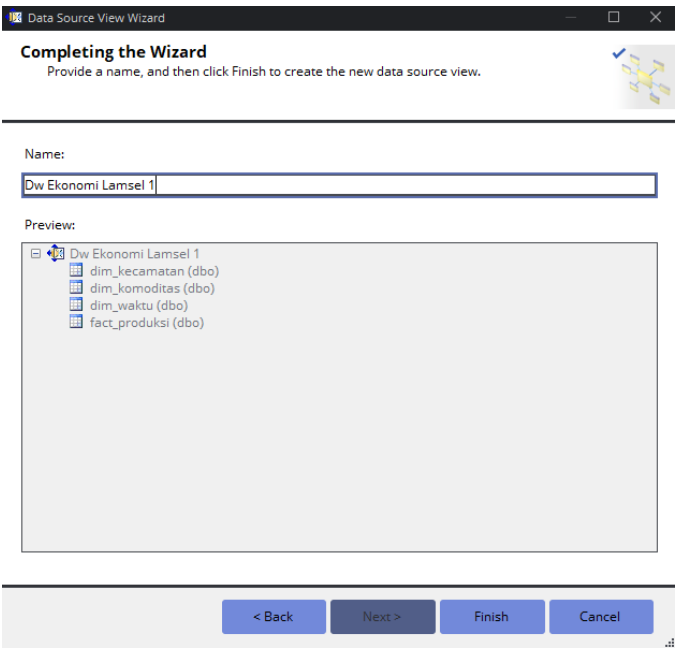

**Gambar 3.16** Prosedur *Extract, Transform, dan Load* (ETL) langkah ke-13

14. Berikut adalah data source view dari database OLTP

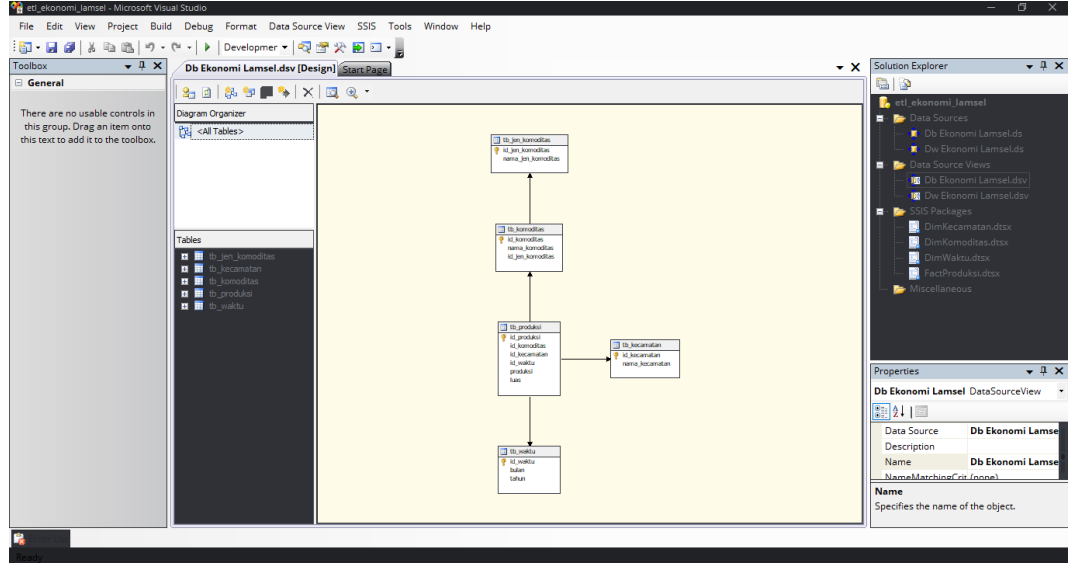

**Gambar 3.17** Prosedur *Extract, Transform, dan Load* (ETL) langkah ke-14

15. Berikut adalah data source view dari database OLAP

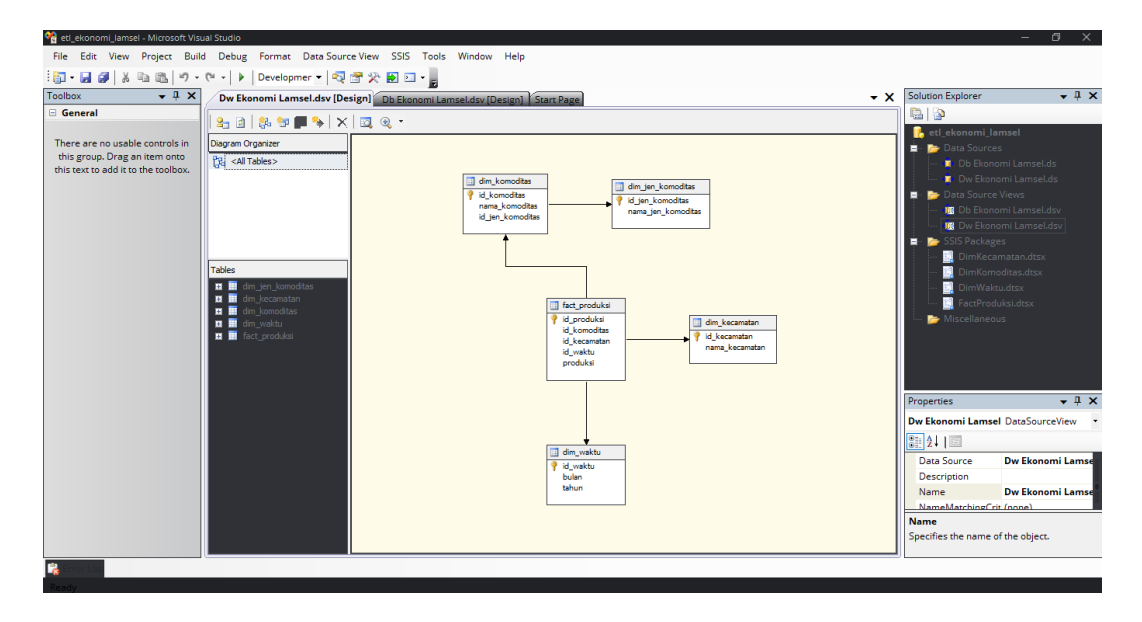

**Gambar 3.18** Prosedur *Extract, Transform, dan Load* (ETL) langkah ke-15

16. Pada *solution explorer* klik kanan SSIS *Packages*, lalu pilih *new* SSIS *Package*

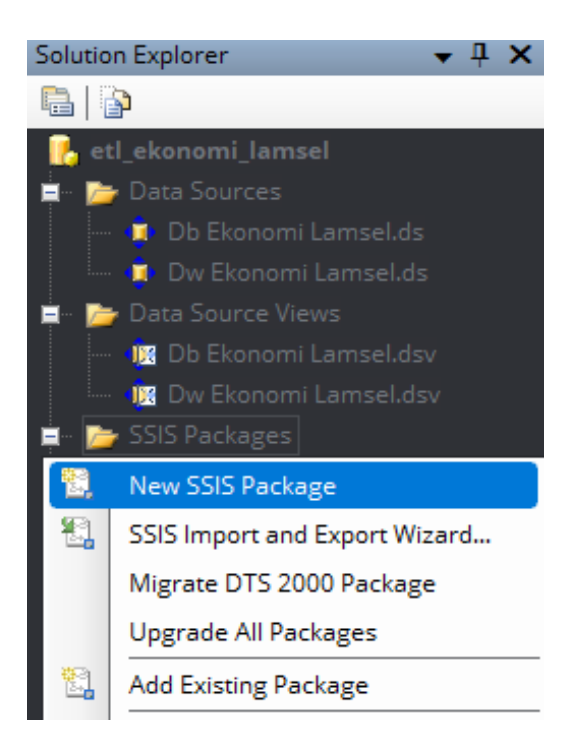

**Gambar 3.19** Prosedur *Extract, Transform, dan Load* (ETL) langkah ke-16

17. Data flow untuk menggambarkan arus data saat proses ETL berlangsung. Pada tab *data flow* tambahkan komponen OLE DB *Source, Lookup* dan OLE DB *Destination*

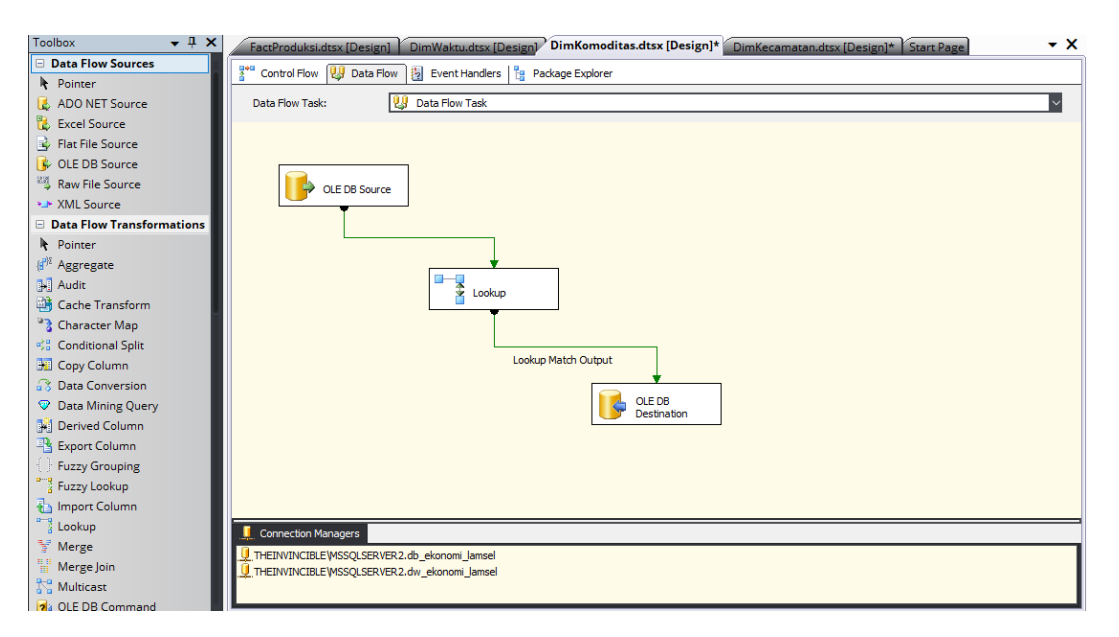

**Gambar 3.20** Prosedur *Extract, Transform, dan Load* (ETL) langkah ke-17

18. Klik kanan pada OLE DB *Source*, lalu klik edit

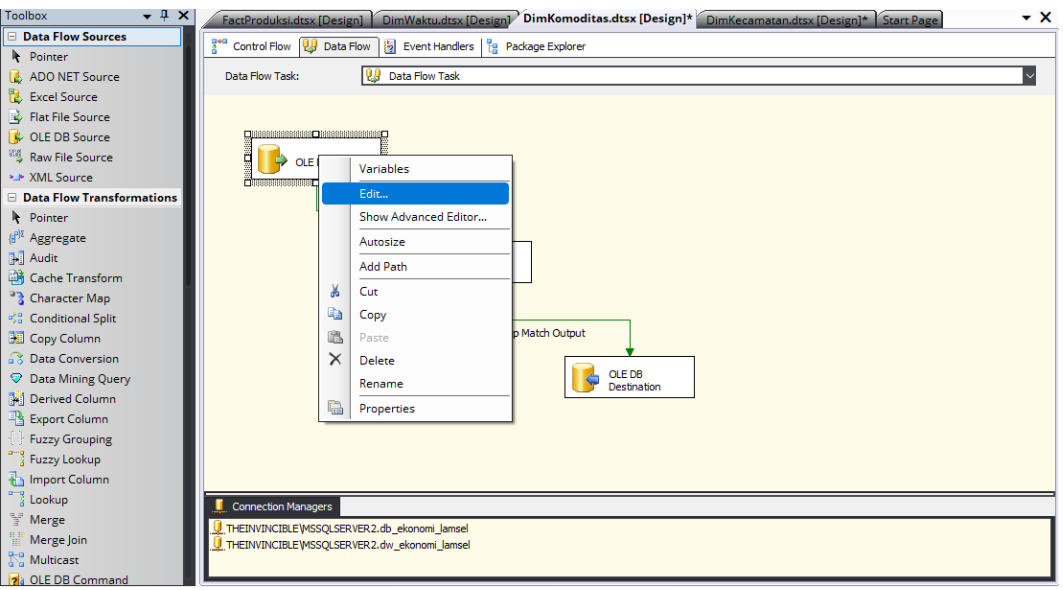

**Gambar 3.21** Prosedur *Extract, Transform, dan Load* (ETL) langkah ke-18

19. Pilih *database* yang hendak digunakan sebagai *data source*

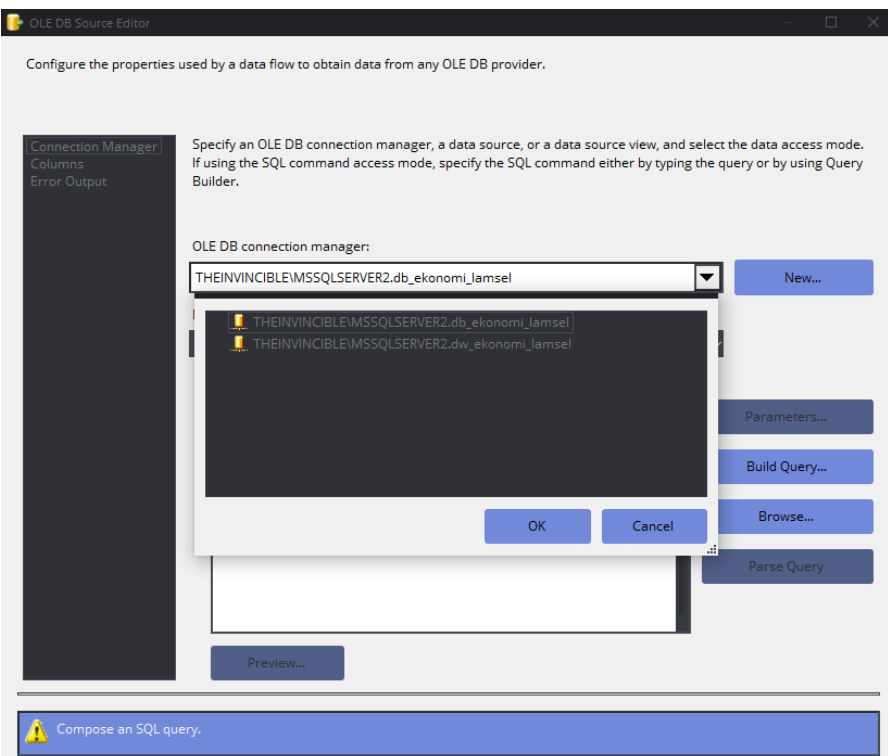

**Gambar 3.22** Prosedur *Extract, Transform, dan Load* (ETL) langkah ke-19

20. Setelah menentukan sumber *data source*, masuk pada bagian *build query*

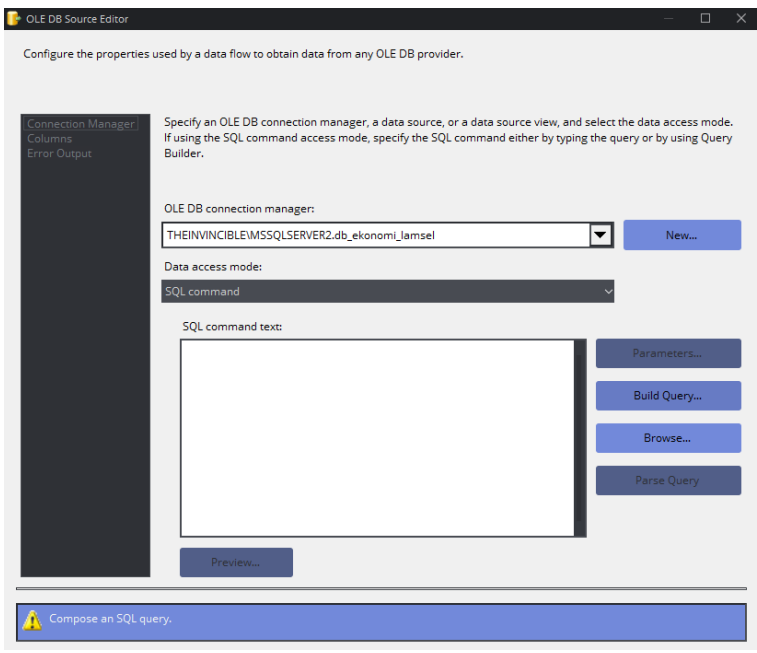

**Gambar 3.23** Prosedur *Extract, Transform, dan Load* (ETL) langkah ke-20

21. Tentukan dan beri tanda centang pada kolom yang dipilih untuk dijadikan *data source*

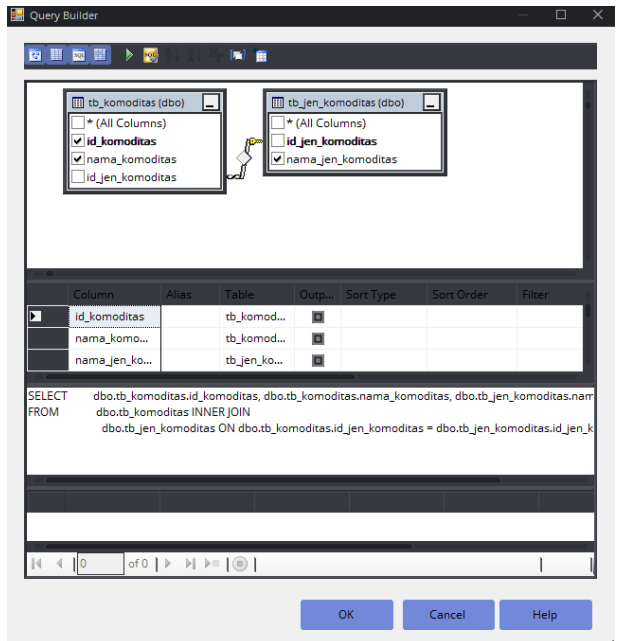

**Gambar 3.24** Prosedur *Extract, Transform, dan Load* (ETL) langkah ke-21

22. SQL *Query* secara otomatis terbentuk berdasarkan halaman *query builder,* jika sudah klik ok

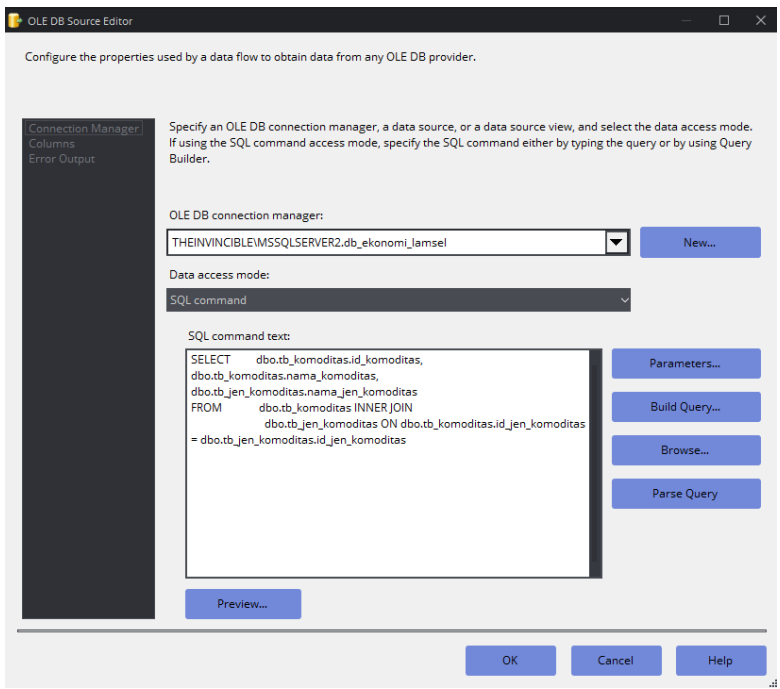

**Gambar 3.25** Prosedur *Extract, Transform, dan Load* (ETL) langkah ke-22

23. Klik kanan pada *Lookup*, lalu klik edit

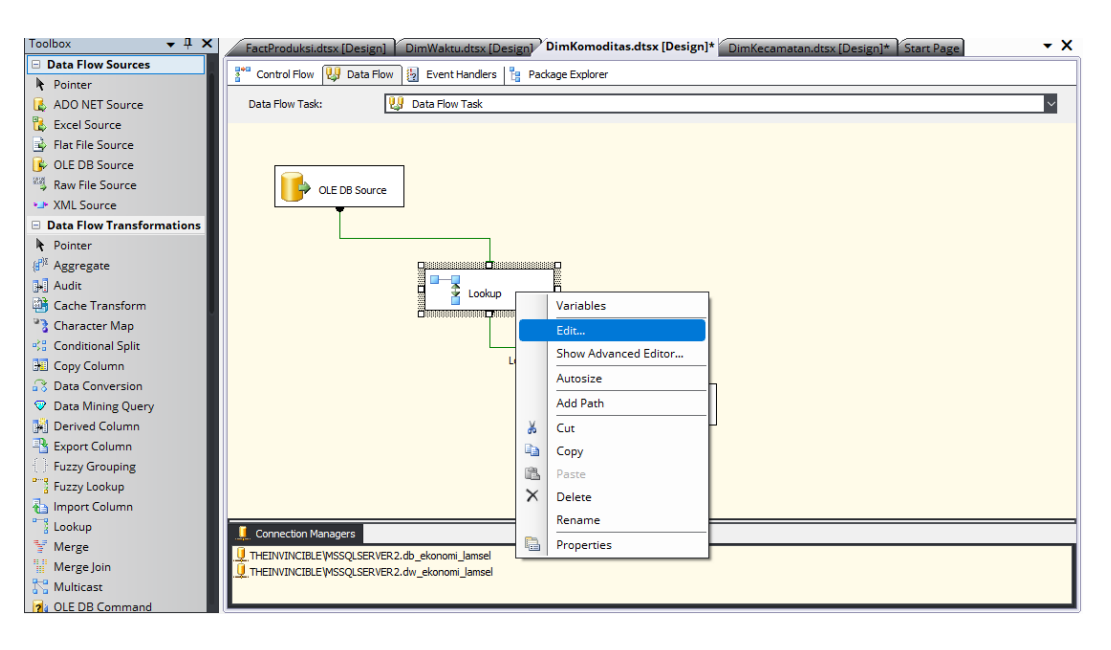

**Gambar 3.26** Prosedur *Extract, Transform, dan Load* (ETL) langkah ke-23

24. Pada *lookup transformation editor*, masuk *build query*

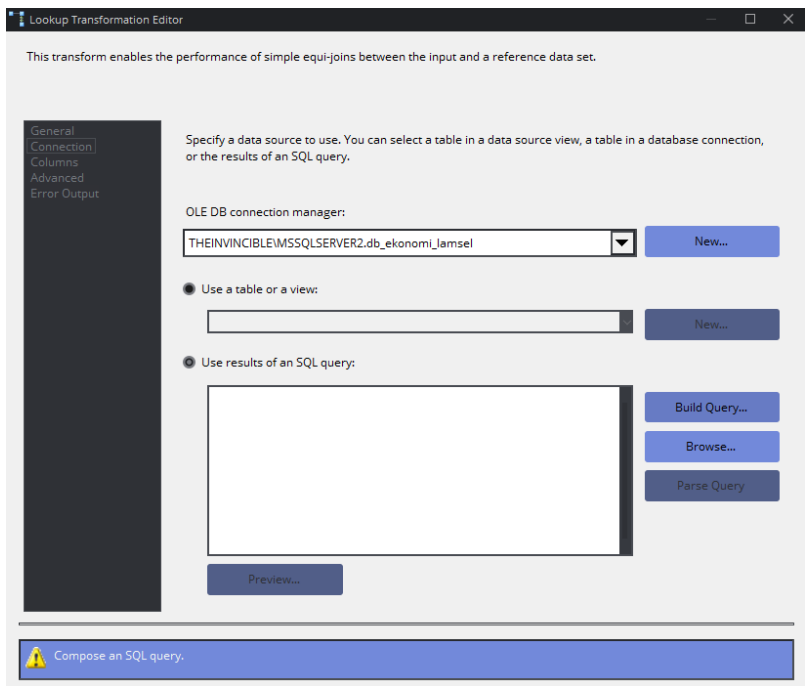

**Gambar 3.27** Prosedur *Extract, Transform, dan Load* (ETL) langkah ke-24

- Query Builder ■ ■ ■ ■ ▶ 图  $[n]$  m tb\_jen\_komoditas (dbo) tb\_komoditas (dbo) П \* (All Columns)  $\rightarrow$  (All Columns) d id komoditas id jen komoditas — 123an Ciamadanaa<br>● nama\_jen\_komoditas nama\_komoditas id\_jen\_komoditas id\_komoditas tb\_komod...  $\overline{\mathbf{q}}$ ┏ nama\_komo.. tb\_komod...  $\Box$ nama\_jen\_ko. tb\_jen\_ko..  $\Box$ **SELECT** dbo.tb\_komoditas.id\_komoditas, dbo.tb\_komoditas.nama\_komoditas, dbo.tb\_jen\_komoditas.nar FROM dbo.tb\_komoditas INNER JOIN dbo.tb\_jen\_komoditas ON dbo.tb\_komoditas.id\_jen\_komoditas = dbo.tb\_jen\_komoditas.id\_jen\_  $\boxed{\hspace{1pt}\circ \hspace{1pt}\circ \hspace{1pt}} \hspace{1pt} \circ \hspace{1pt}\circ \hspace{1pt} \hspace{1pt} \mid \hspace{1pt} \hspace{1pt} \rangle \hspace{1pt} \vDash \hspace{1pt} \mid \hspace{1pt} \circ \hspace{1pt} \mid \hspace{1pt} \mid \hspace{1pt} \mid \hspace{1pt} \mid \hspace{1pt} \mid \hspace{1pt} \mid \hspace{1pt} \mid \hspace{1pt} \mid \hspace{1pt} \mid \hspace{1pt} \mid \hspace{1pt} \mid \hspace{1pt} \mid \hspace{1pt} \mid \$ I۱  $\parallel$   $\parallel$  0
- 25. Pilih kolom yang hendak dilakukan proses transformasi

**Gambar 3.28** Prosedur *Extract, Transform, dan Load* (ETL) langkah ke-25

26. Cocokkan data source dengan tabel lookup, dan hubungkan tabel dengan mencocokkan primary key

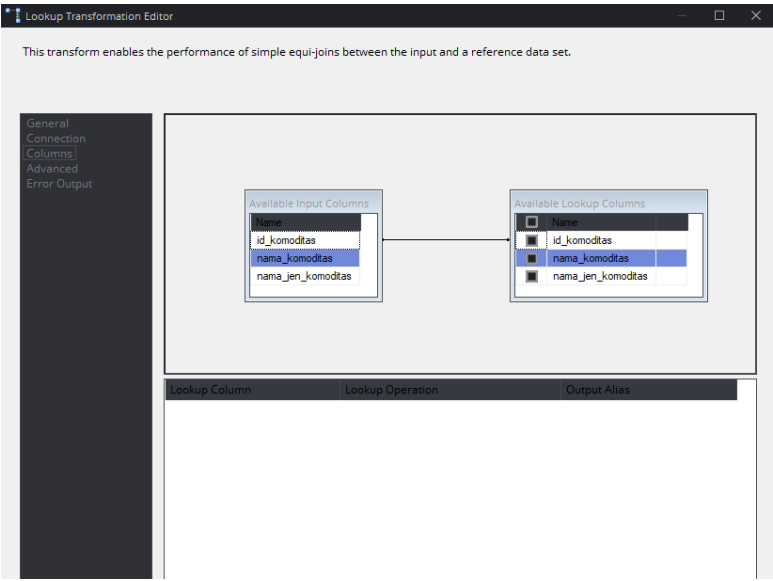

**Gambar 3.29** Prosedur *Extract, Transform, dan Load* (ETL) langkah ke-26

27. Pada OLE DB Destination editor, pilih database yang hendak menjadi destination. Pada data access mode pilih table or view dan pilih dimensi

| OLE DB Destination Editor                      | Configure the properties used to insert data into a relational database using an OLE DB provider.                                                                                                    |    |        | п<br>$\times$ |
|------------------------------------------------|----------------------------------------------------------------------------------------------------|----|--------|---------------|
| Connection Manager<br>Mappings<br>Error Output | Specify an OLE DB connection manager, a data source, or a data source view, and select the data access mode.<br>If using the SQL command access mode, specify the SQL command either by typing the query or by using Query<br>Builder. For fast-load data access, set the table update options. |    |        |               |
|                                                | OLE DB connection manager:                                                                                                    |    |        |               |
|                                                | THEINVINCIBLE\MSSQLSERVER2.dw_ekonomi_lamsel                                                                                                    |    | ▼      | New           |
|                                                | Data access mode:                                                                                                    |    |        |               |
|                                                | Table or view                                                                                                    |    |        |               |
|                                                | Name of the table or the view:                                                                                                    |    |        |               |
|                                                | [dbo].[dim_komoditas]                                                                                                    |    |        | New           |
|                                                |                                                                                                    |    |        |               |
|                                                |                                                                                                    |    |        |               |
|                                                |                                                                                                    |    |        |               |
|                                                |                                                                                                    |    |        |               |
|                                                |                                                                                                    |    |        |               |
|                                                |                                                                                                    |    |        |               |
|                                                |                                                                                                    |    |        |               |
|                                                |                                                                                                    |    |        |               |
|                                                | Preview                                                                                                    |    |        |               |
|                                                |                                                                                                    | OK | Cancel | Help          |

**Gambar 3.30** Prosedur *Extract, Transform, dan Load* (ETL) langkah ke-27

28. Pada tab *mappings* cocokkan kolom yang hendak digunakkan

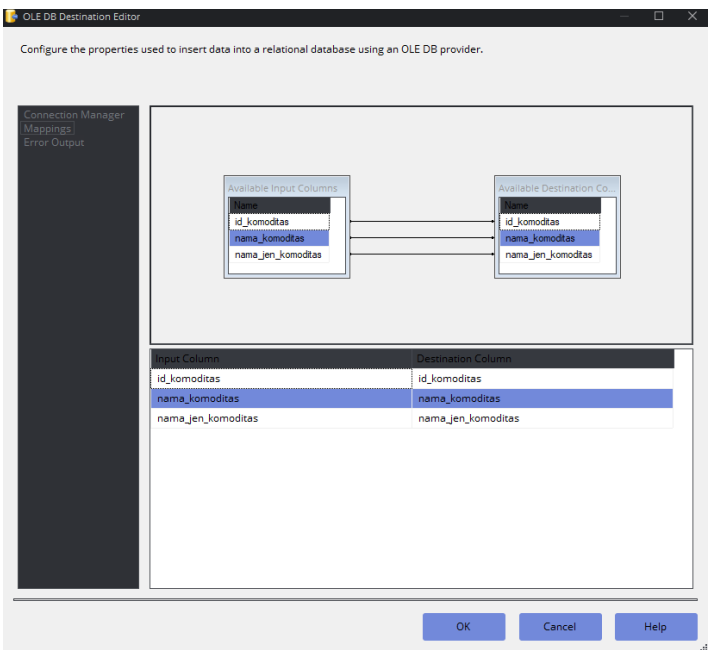

- **Gambar 3.31** Prosedur *Extract, Transform, dan Load* (ETL) langkah ke-28
- 29. Pada tahap ini data flow untuk proses ETL pada tabel komoditas sudah selesai dibuat, selanjutnya jalankan execute package untuk menjalankan proses ETL

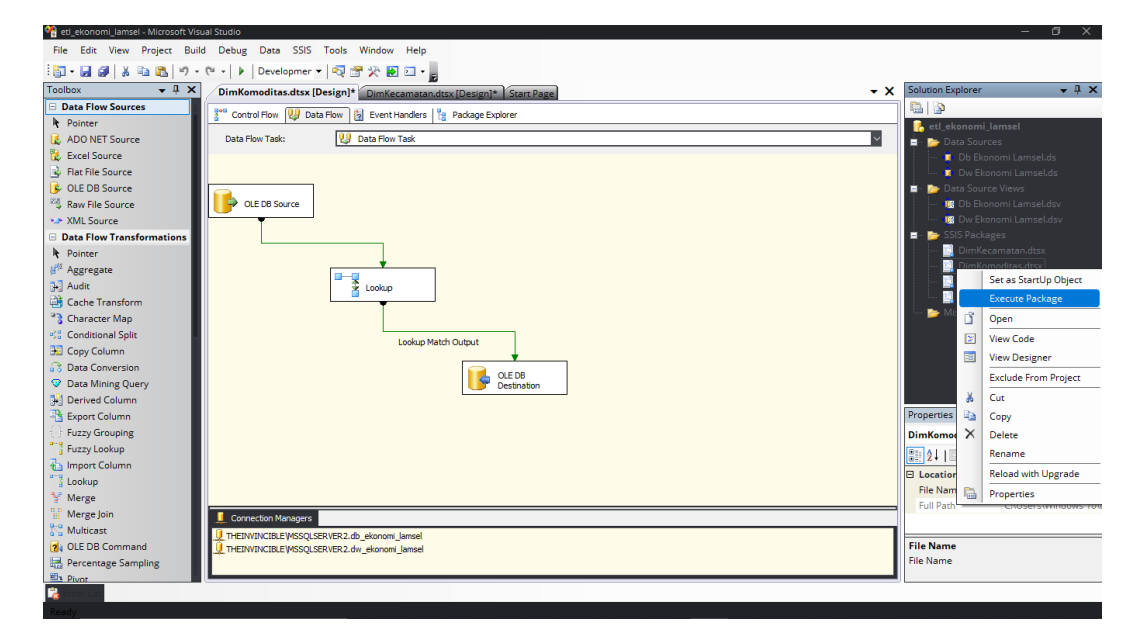

**Gambar 3.32** Prosedur *Extract, Transform, dan Load* (ETL) langkah ke-29

30. OLE DB *Destination* menampilkan warna hijau jika ada data baru dari *database* OLTP

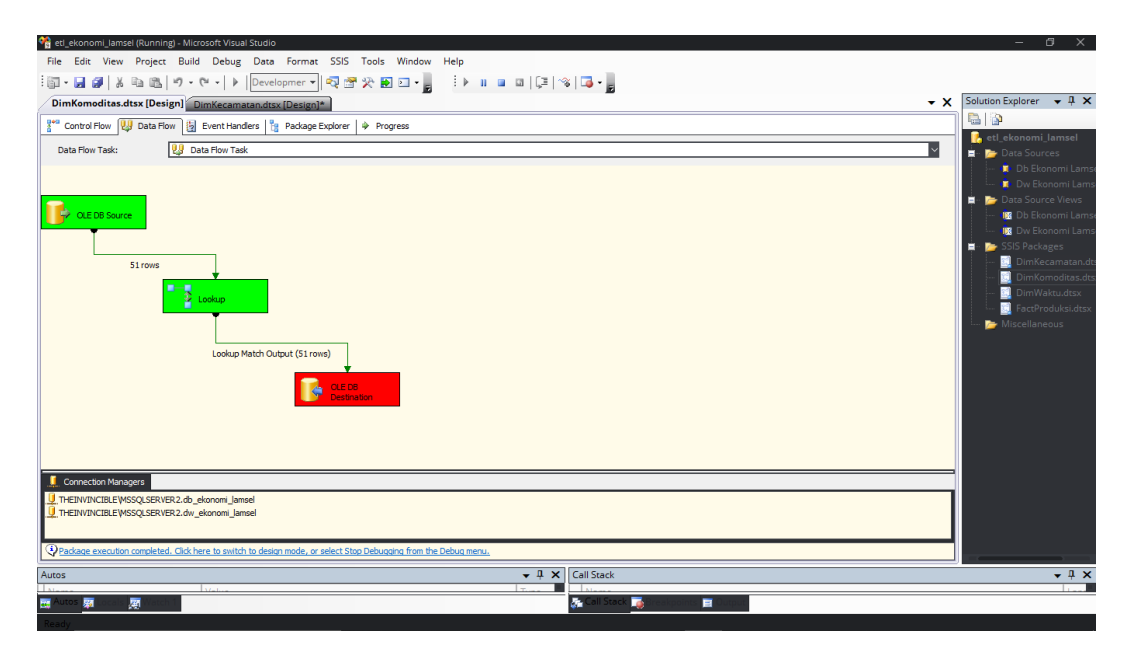

**Gambar 3.33** Prosedur *Extract, Transform, dan Load* (ETL) langkah ke-30

31. Masuk pada SQL Server Management Studio, panggil semua data dari tabel OLAP untuk menguji apakah proses ETL sudah berjalan dengan benar

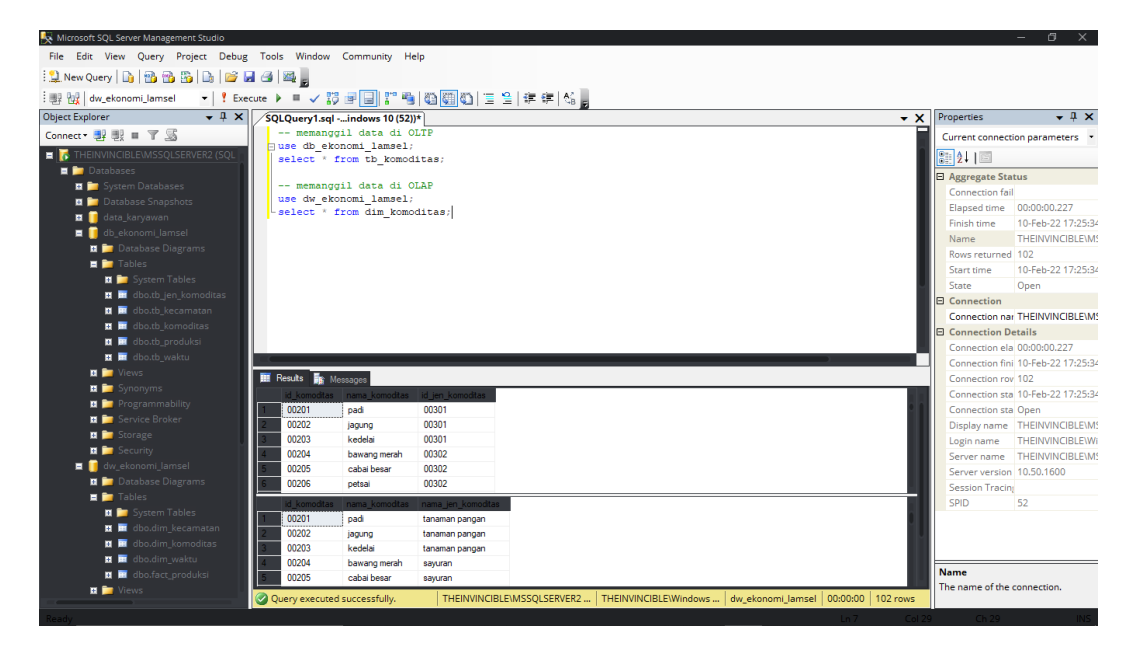

**Gambar 3.34** Prosedur *Extract, Transform, dan Load* (ETL) langkah ke-31

#### **3.5.2 Prosedur** *Analysis*

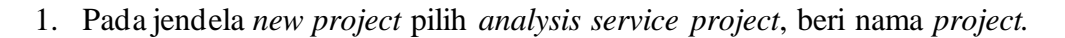

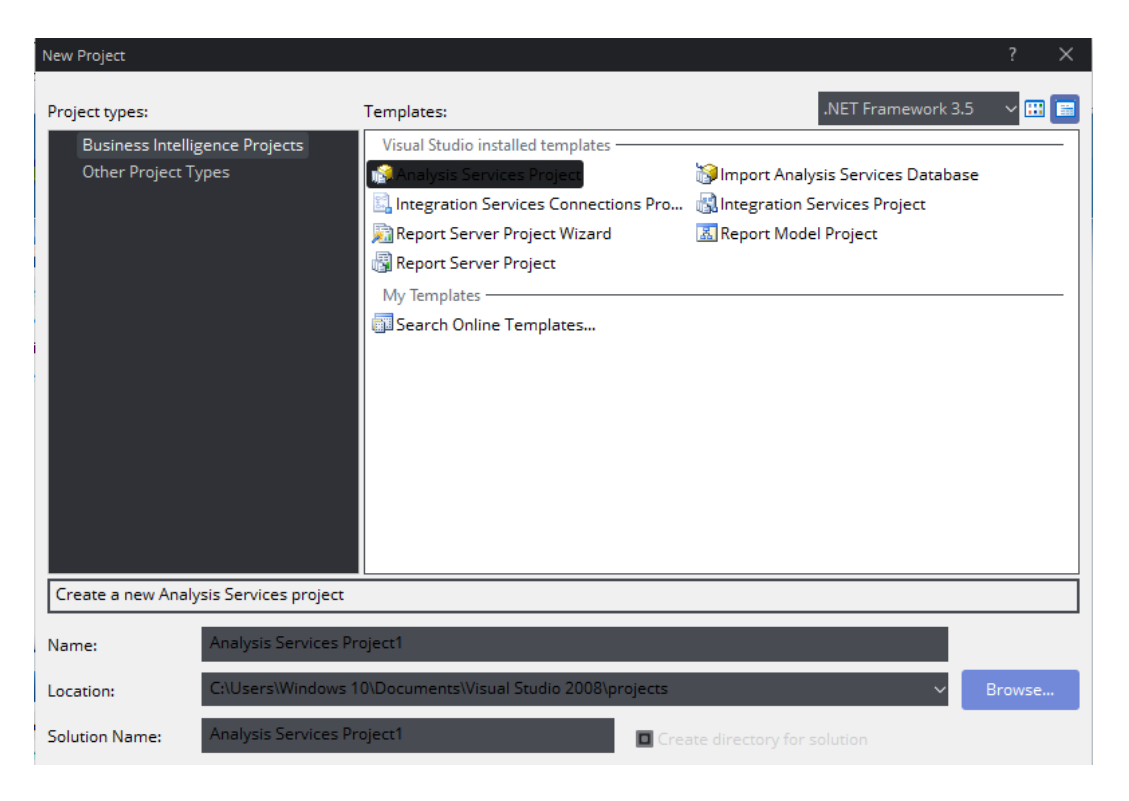

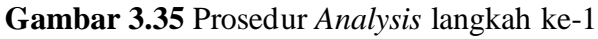

2. Pada *solution explorer*, klik kanan pada *data source* lalu pilih *new data source*

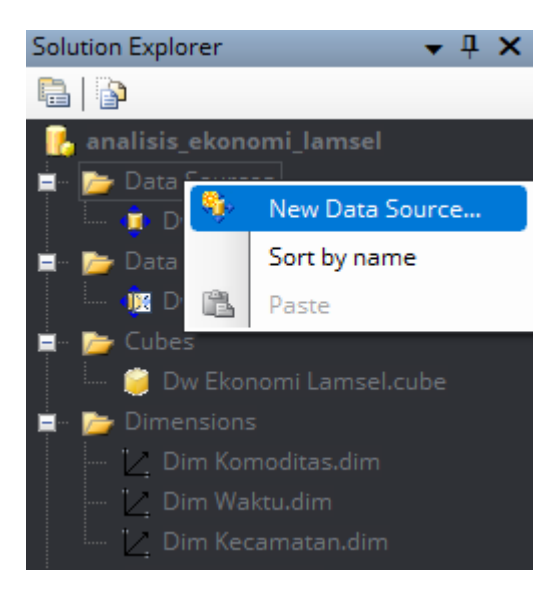

**Gambar 3.36** Prosedur *Analysis* langkah ke-2

3. Buat koneksi untuk *database* OLAP yang digunakan sebagai *data source*

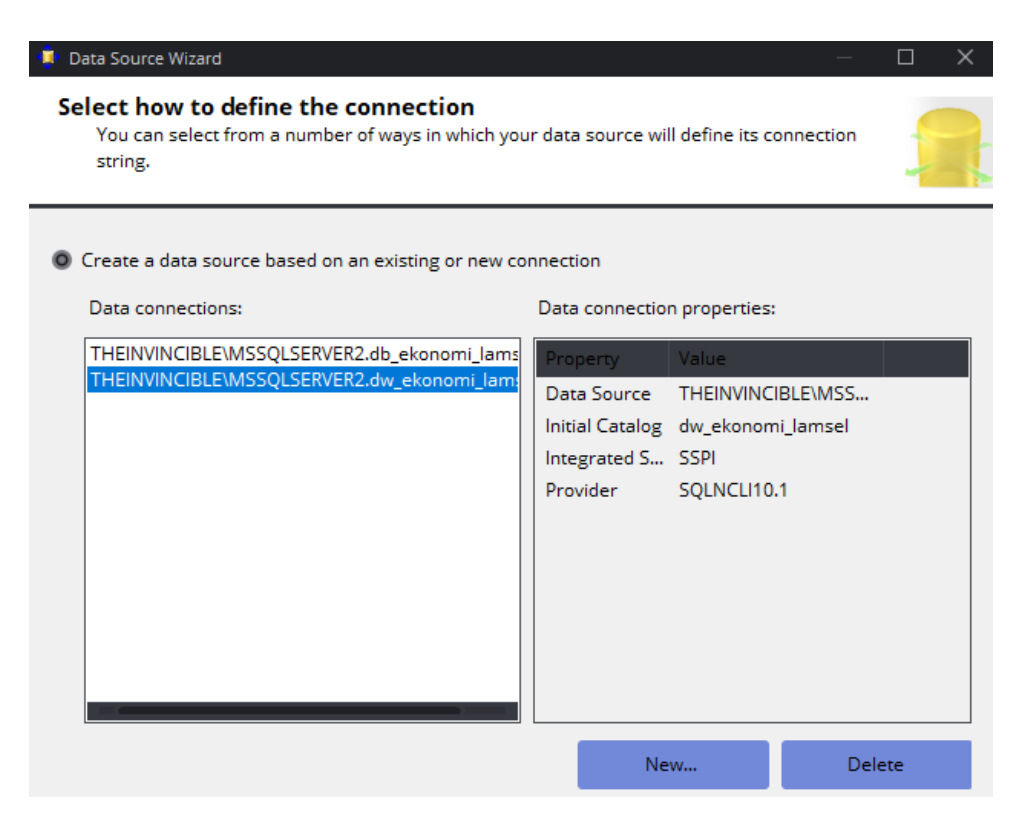

**Gambar 3.37** Prosedur *Analysis* langkah ke-3

4. Pada data source wizard, pilih inherit

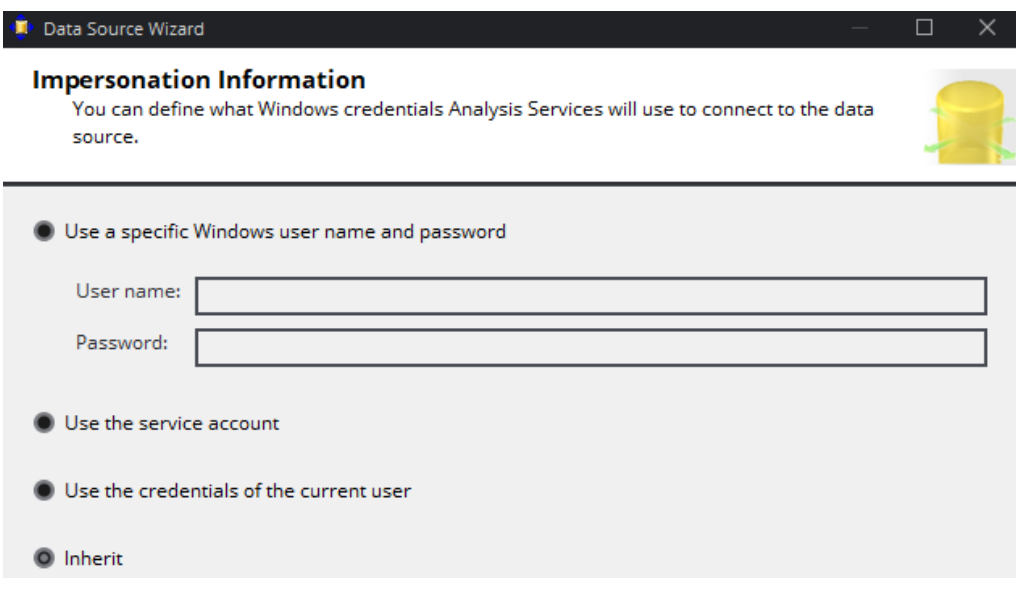

**Gambar 3.38** Prosedur *Analysis* langkah ke-4

5. Beri nama untuk data source

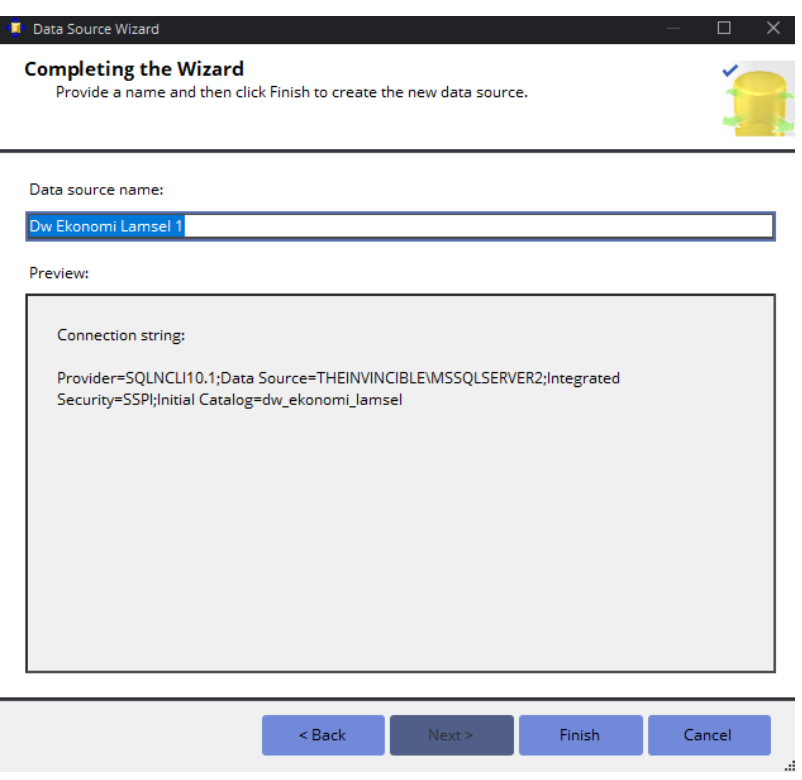

**Gambar 3.39** Prosedur *Analysis* langkah ke-5

*6.* Pada *solution explorer*, klik kanan pada *data source views* dan klik *new data source view*

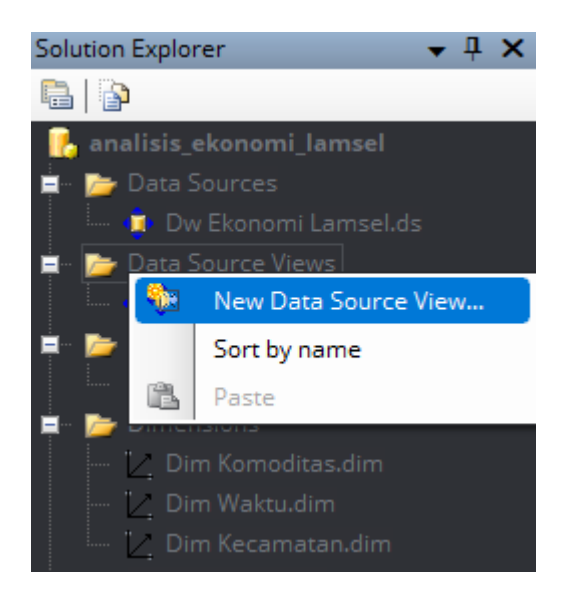

**Gambar 3.40** Prosedur *Analysis* langkah ke-6

7. Pilih *database* yang digunakan sebagai *data source*

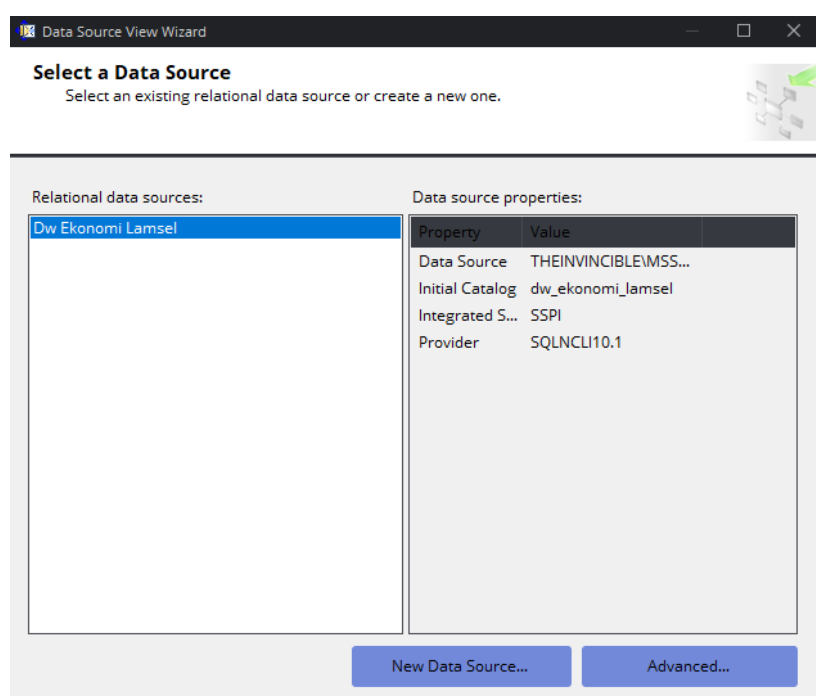

**Gambar 3.41** Prosedur *Analysis* langkah ke-7

8. Pilih tabel dimensi dan tabel fakta pada sisi kanan *wizard*

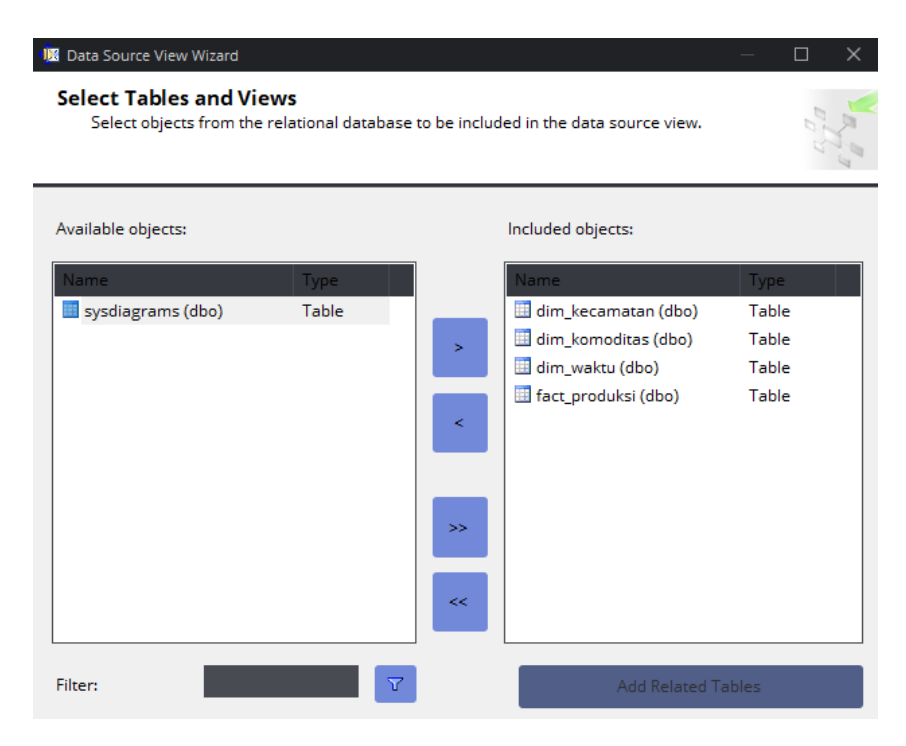

**Gambar 3.42** Prosedur *Analysis* langkah ke-8

9. Beri nama pada *data source wizard* lalu klik *finish*

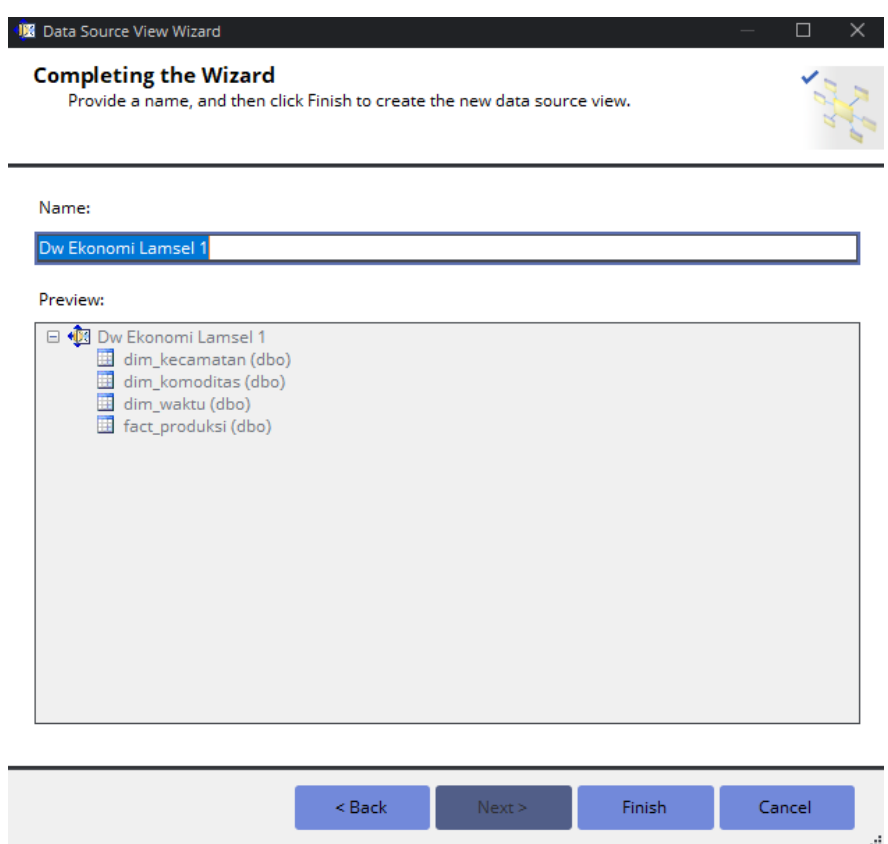

**Gambar 3.43** Prosedur *Analysis* langkah ke-9

10. Berikut adalah tampilan relasi tabel dari *data source*

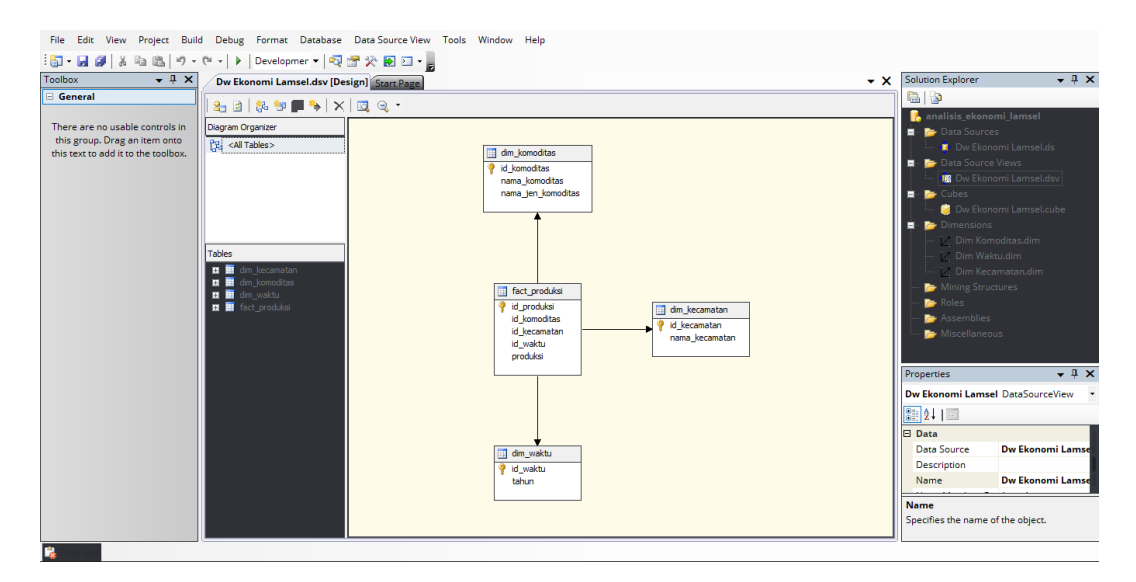

**Gambar 3.44** Prosedur *Analysis* langkah ke-10

11. Pada *solution explorer*, klik kanan pada *cubes* lalu pilih *new cube*

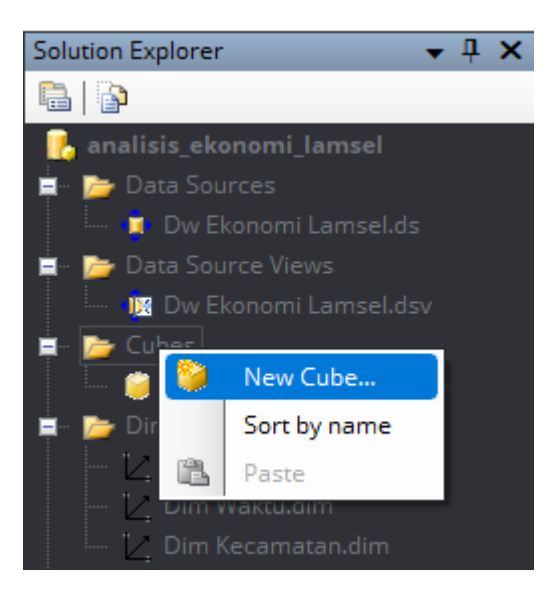

**Gambar 3.45** Prosedur *Analysis* langkah ke-11

12. Pilih metode pembuatan cube, pilih *use existing tables*

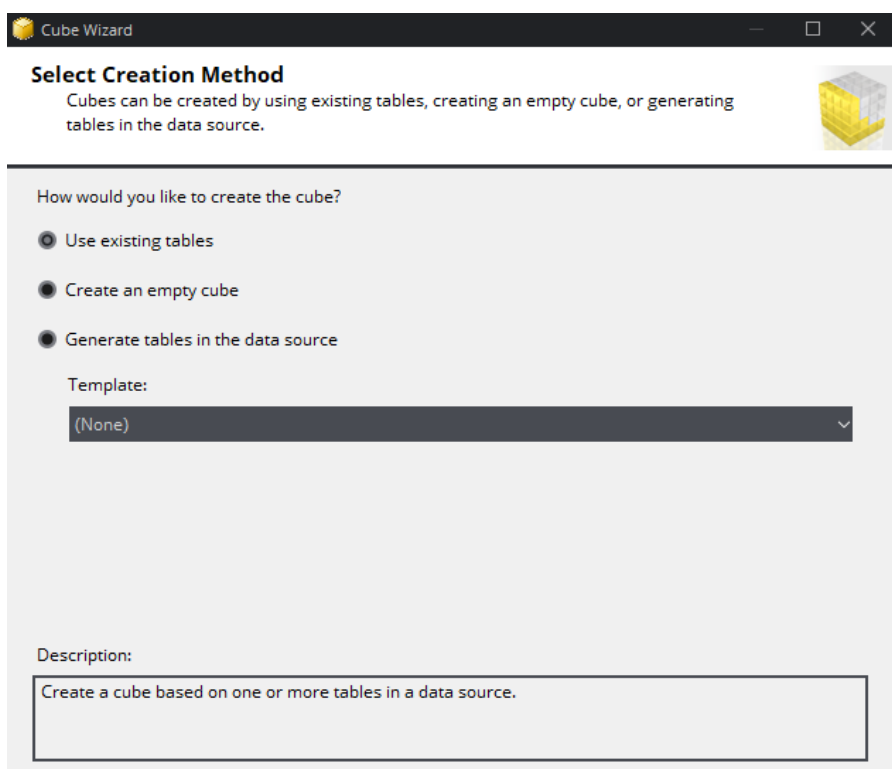

**Gambar 3.46** Prosedur *Analysis* langkah ke-12

13. Pilih tabel yang berisi *measure* (umumnya berada pada tabel fakta)

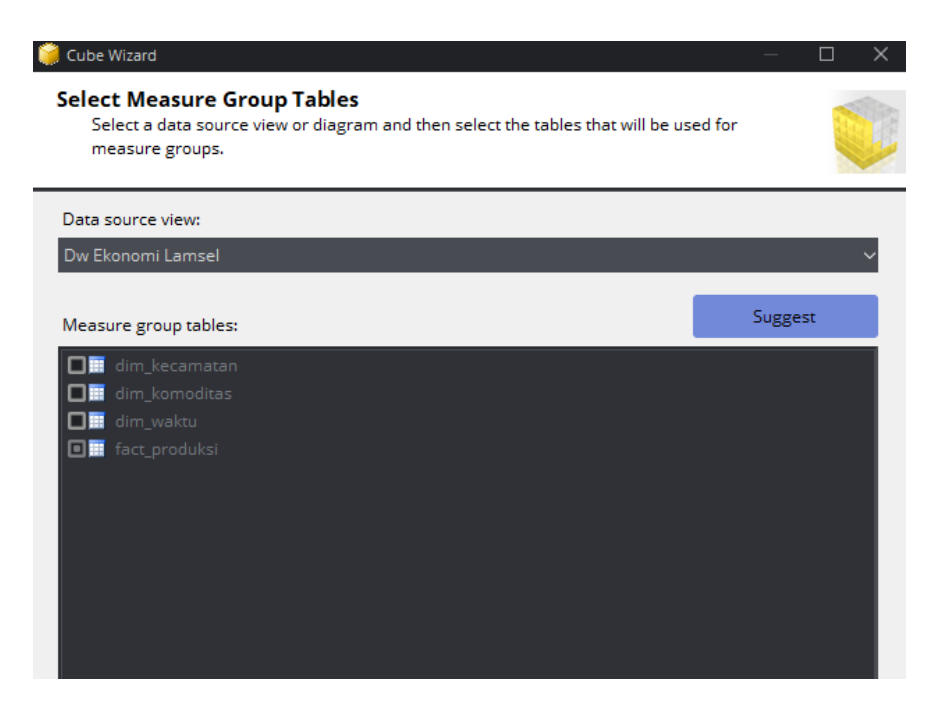

**Gambar 3.47** Prosedur *Analysis* langkah ke-13

14. Pilih measure pada tabel fakta, disini *measure* yang diambil adalah produksi dan *fact produksi count*

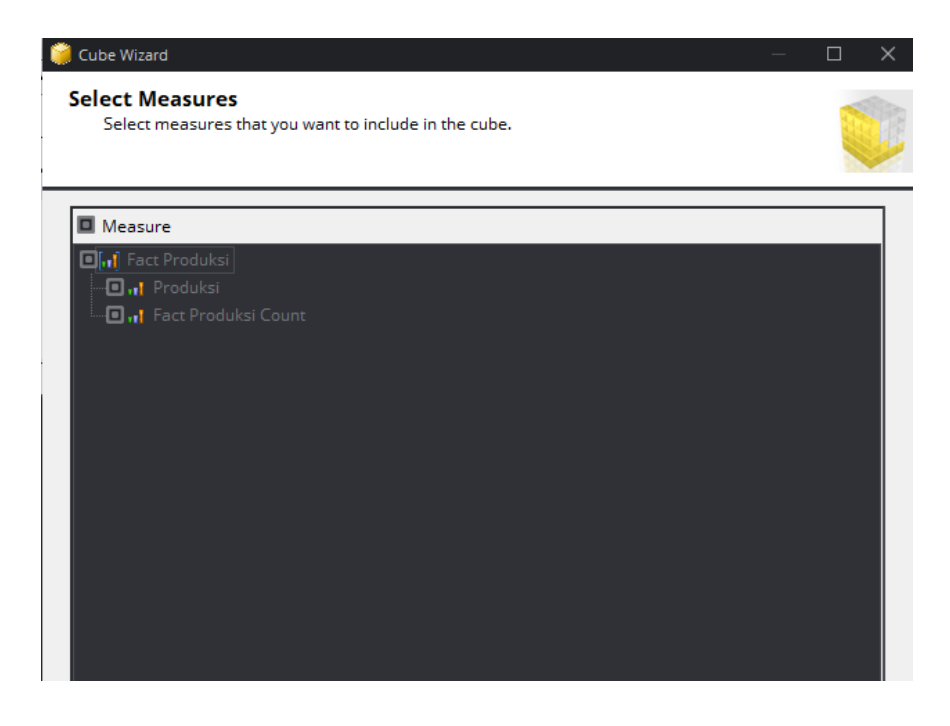

**Gambar 3.48** Prosedur *Analysis* langkah ke-14

15. Pilih tabel dimensi untuk dimasukkan dalam *cube*

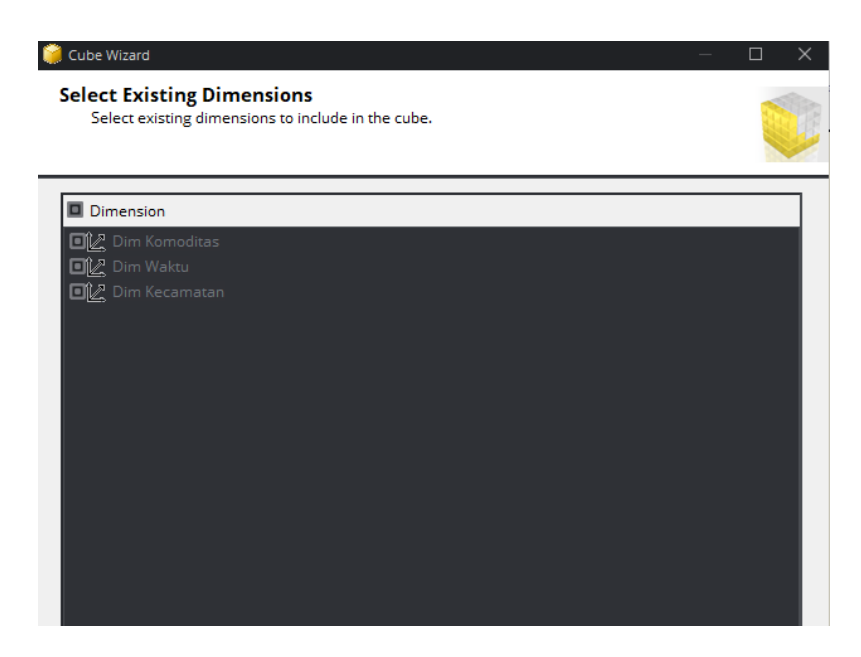

**Gambar 3.49** Prosedur *Analysis* langkah ke-15

16. *Review* ulang *measure* dan dimensi yang sudah dipilih, jika sudah beri nama untuk *cube*, lalu klik *finish*

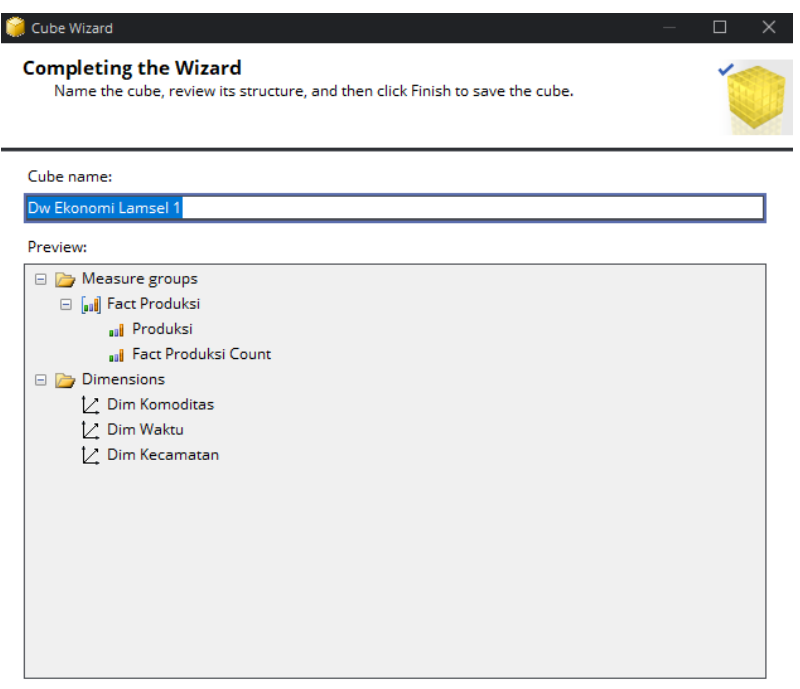

**Gambar 3.50** Prosedur *Analysis* langkah ke-16

# 17. Sampai tahap ini, *cube* telah berhasil dibuat

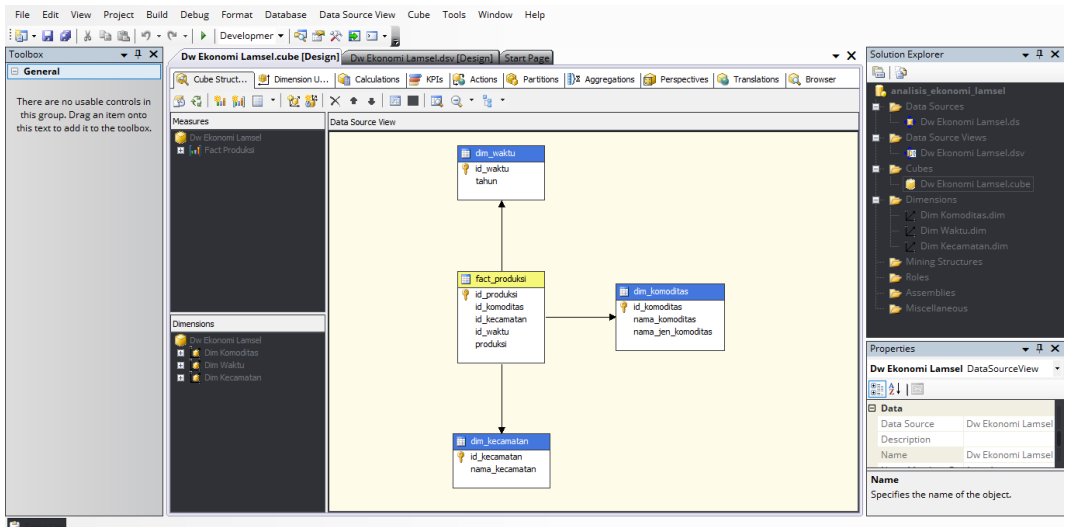

**Gambar 3.51** Prosedur *Analysis* langkah ke-17

18. Pada *tab browser* dapat ditampilkan hasil olah data dari *cube* yang sudah dibuat

|                                                                      | File Edit View Project Build Debug Database Cube Tools Window Help    |                                                                                                    |                                                                                                    |  |
|----------------------------------------------------------------------|-----------------------------------------------------------------------|----------------------------------------------------------------------------------------------------|----------------------------------------------------------------------------------------------------|--|
|                                                                      | :0 日は 3 日に つ - 0 -   ▶   Developmer -   マゴ 大田口 -                      |                                                                                                    |                                                                                                    |  |
| <b>Toolbox</b><br>$-4 ×$                                             |                                                                       | $\mathbf{v} \times$<br>Dw Ekonomi Lamsel.cube [Design] Dw Ekonomi Lamsel.dsv [Design] Start Page                                                                                                    | <b>Solution Explorer</b><br>$-4x$                                                                                                    |  |
| General                                                              |                                                                       | Cube Struct   Translations   Calculations   PIFE   Calculations   Calculations   Calculations   Calculations   Calculations   Calculations   Calculations   Calculations   Calculations   Calculations   Calculations   Cal | 6 3                                                                                                    |  |
| There are no usable controls in                                      | kall<br>高野日外科商商                                                       | Perspective: Dw Ekonomi Lamse v Language: Default                                                                                                    | <b>A</b> analisis ekonomi lamsel<br><b>E</b> Deta Sources                                                                               |  |
| this group. Drag an item onto<br>this text to add it to the toolbox. | M Process Up:<br><b>CANDER</b>                                        | Filter Expression<br>Hierarchy<br>Operator<br>nsion<br><select dimension=""></select>                                                                                                    | Dw Ekonomi Lamsel.ds<br><b>D</b> Data Source Views                                                                                      |  |
|                                                                      | Dw Ekonomi Lamsel<br><b>D</b> al Measures<br><b>B</b> C Dim Kecamatan |                                                                                                    | <b>In</b> Dw Ekonomi Lamsel.dsv<br><b>E D</b> Cubes                                                                                     |  |
|                                                                      | <b>E</b> Dim Komoditas<br><b>D C</b> Dim Waktu                        | Drop Filter Fields Here<br>Drop Column Fields Here                                                                                                    | Dw Ekonomi Lamsel.cube<br><b>Dimensions</b><br>Dim Komoditas.dim                                                                        |  |
|                                                                      |                                                                       | Drop Row Fields Here                                                                                                    | <sup>1</sup> Dim Waktu.dim<br>- V Dim Kecamatan.dim<br>Mining Structures<br>Roles<br>Assemblies<br>Miscellaneous<br>$-4x$<br>Properties |  |
|                                                                      |                                                                       | Drop Totals or Detail Fields Here                                                                                                    | <b>Dw Ekonomi Lamsel Cube</b><br>8:21画<br><b>Basic</b><br><b>Description</b><br>Dw Ekonomi Lamsel<br>ID<br>Dw Ekonomi Lamse<br>Name     |  |
| <b>CO</b>                                                            |                                                                       |                                                                                                    | <b>Name</b><br>Specifies the name of the object.                                                                                        |  |

**Gambar 3.52** Prosedur *Analysis* langkah ke-18

#### 19. Pertama lakukan *deploy* untuk memanggil *measure group*

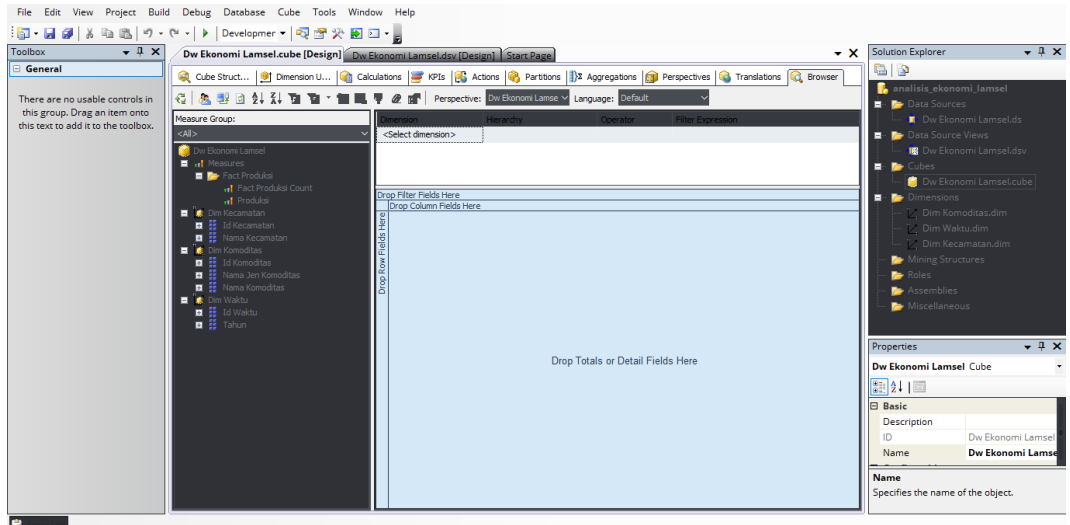

**Gambar 3.53** Prosedur *Analysis* langkah ke-19

20. Susun terlebih dahulu data pada dim\_komoditas, lalu lakukan *deploy* kembali pada *browser*

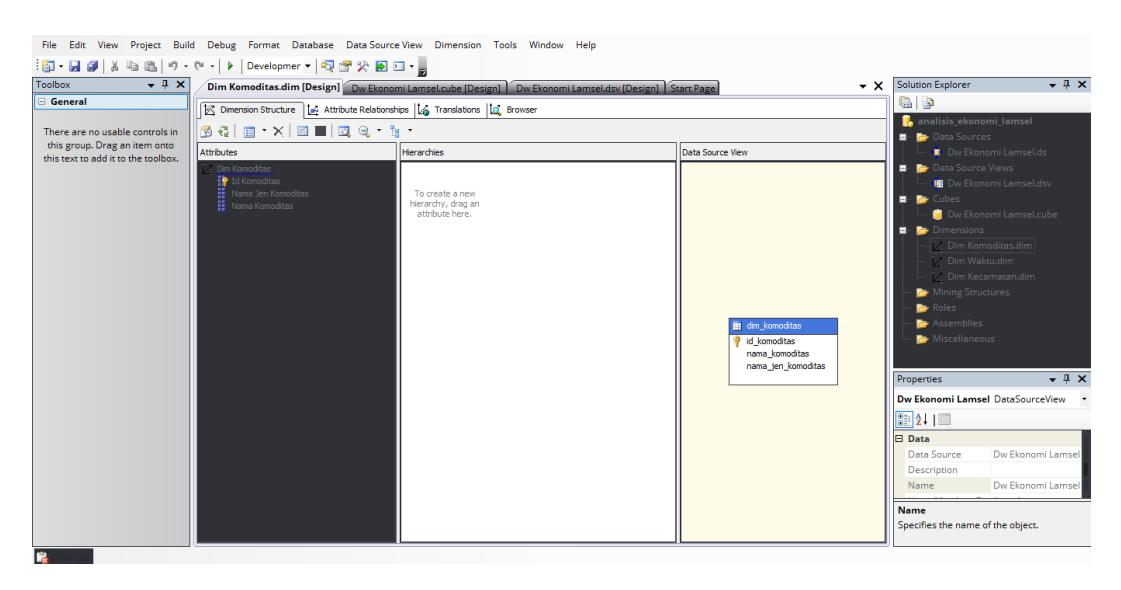

**Gambar 3.54** Prosedur *Analysis* langkah ke-20

21. Setelah *cube* disusun untuk menampilkan hasil produksi komoditas pertanian, kemudian tambahkan nama dan nama jenis komoditas, maka data yang ada dapat dilakukan *drill-down*

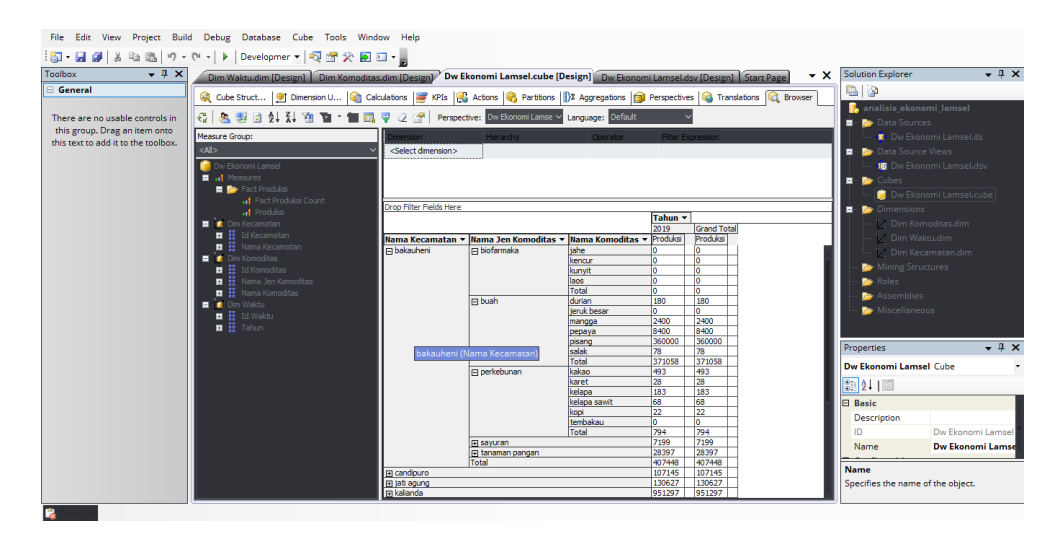

**Gambar 3.55** Prosedur *Analysis* langkah ke-21

# **3.5.3 Prosedur** *Reporting*

1. Pada jendela *new project,* pilih *report server project* dan buat *new project*

| New Project           |                                        |                                                                                                    |                                                                                                    | $\times$ |
|-----------------------|----------------------------------------|----------------------------------------------------------------------------------------------------|----------------------------------------------------------------------------------------------------|----------|
| Project types:        |                                        | Templates:                                                                                                    | .NET Framework 3.5                                                                                 | 囲目       |
| Other Project Types   | <b>Business Intelligence Projects</b>  | Visual Studio installed templates -<br>Analysis Services Project<br>Integration Services Connections Pro<br>Report Server Project Wizard<br>鬭<br>Report Server Projec<br>My Templates -<br>Search Online Templates | Import Analysis Services Database<br>Integration Services Project<br><b>图 Report Model Project</b> |          |
|                       | Create an empty Report Server project. |                                                                                                    |                                                                                                    |          |
| Name:                 | <b>Report Project1</b>                 |                                                                                                    |                                                                                                    |          |
| Location:             |                                        | C:\Users\Windows 10\Documents\Visual Studio 2008\projects                                                                                                    |                                                                                                    | Browse   |
| Solution:             | Create new Solution                    | o                                                                                                    | Create directory for solution                                                                      |          |
| <b>Solution Name:</b> | <b>Report Project1</b>                 |                                                                                                    |                                                                                                    |          |
|                       |                                        |                                                                                                    | <b>OK</b>                                                                                          | Cancel   |

**Gambar 3.56** Prosedur *Reporting* langkah ke-1

2. Pertama buat *data source* pada *report project*. Pada *solution explorer*, klik kanan pada *shared data source* dan klik *add new data source*

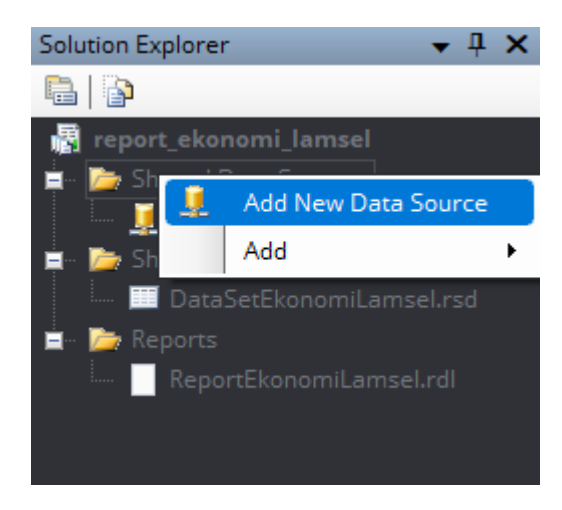

**Gambar 3.57** Prosedur *Reporting* langkah ke-2

3. Pada *connection string input server* name dan *database* name dari *data soruce*, lakukan *test connection* hingga berhasil

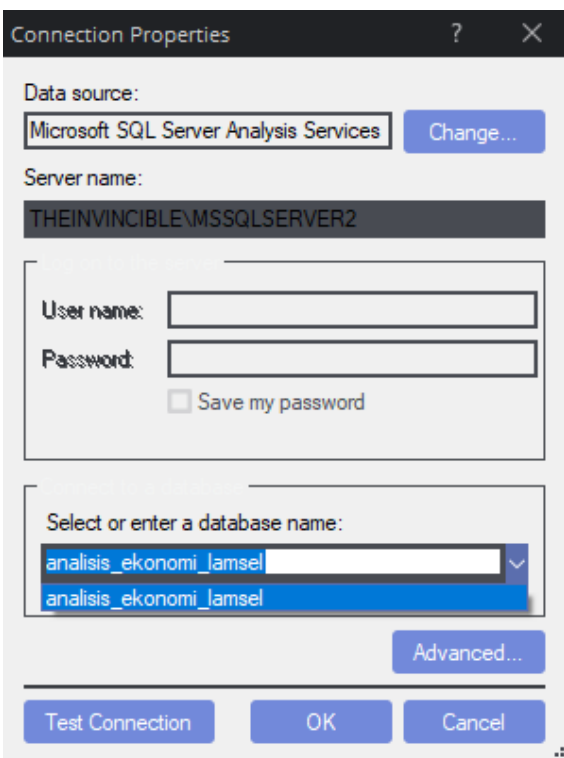

**Gambar 3.58** Prosedur *Reporting* langkah ke-3

4. Beri nama *data source* lalu klik ok

| Shared Data Source Properties |                                                                                                    | ×      |
|-------------------------------|----------------------------------------------------------------------------------------------------|--------|
| General<br>Credentials        | Change name, type, and connection options.<br>Name:<br>DataSourceLamsel<br>Type:<br>Microsoft SQL Server Analysis Services<br><b>Connection string:</b><br>Data Source=THEINVINCIBLE\MSSQLSERVER2;Initial<br>Catalog=analisis_ekonomi_lamsel | Edit   |
| Help                          | <b>OK</b>                                                                                                    | Cancel |

**Gambar 3.59** Prosedur *Reporting* langkah ke-4

5. Kemudian buat *dataset* untuk menampung data. Pada *solution explorer*, klik kanan pada *shared dataset* dan klik *add new dataset*

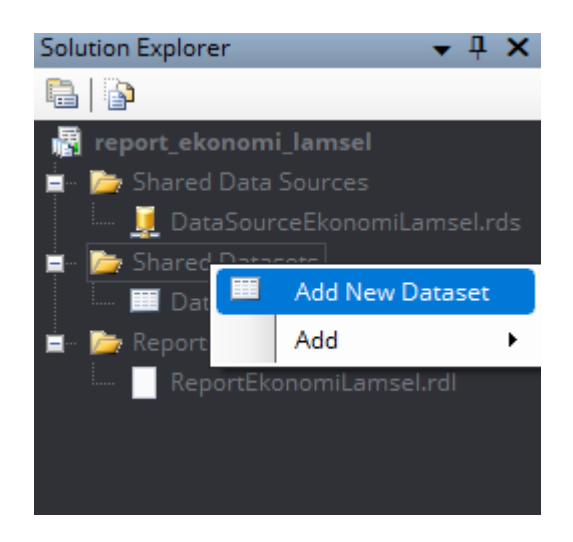

**Gambar 3.60** Prosedur *Reporting* langkah ke-5

6. Beri nama lalu klik pada *query designer*

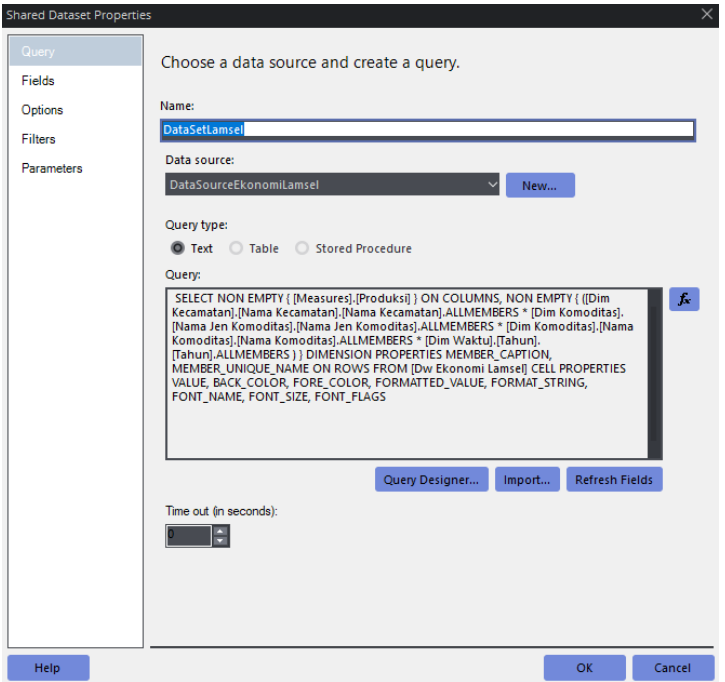

**Gambar 3.61** Prosedur *Reporting* langkah ke-6

| Dw Ekonomi Lamsel<br>Metadata<br>œ                                | <b>Dimension</b><br>m<br><select dimension=""></select> | <b>Hierarchy</b> | Operator       |       | <b>Filter Expression</b> |
|-------------------------------------------------------------------|---------------------------------------------------------|------------------|----------------|-------|--------------------------|
| <b>Measure Group:</b><br>$<$ All $>$                              | $\checkmark$                                            |                  |                |       |                          |
| Dw Ekonomi Lamsel                                                 | Nama Kecamatan                                          | Nama Jen Komo    | Nama Komoditas | Tahun | Produksi                 |
| ■ al Measures<br>Fact Produksi                                    | bakauheni                                               | biofarmaka       | jahe           | 2019  | 0                        |
| vil Fact Produksi Count                                           | bakauheni                                               | biofarmaka       | kencur         | 2019  | $\Omega$                 |
| .1 Produksi<br>KPIs                                               | bakauheni                                               | biofarmaka       | kunyit         | 2019  | $\Omega$                 |
| Dim Kecamatan<br>н<br>×                                           | bakauheni                                               | biofarmaka       | laos           | 2019  | $\bf{0}$                 |
| <b>EE</b> Id Kecamatan<br>E                                       | bakauheni                                               | buah             | durian         | 2019  | 180                      |
| E<br><b>EE</b> Nama Kecamatan<br>ï€<br>Dim Komoditas<br>Е         | bakauheni                                               | buah             | jeruk besar    | 2019  | 0                        |
| <b>EE</b> Id Komoditas<br>圓                                       | bakauheni                                               | buah             | mangga         | 2019  | 2400                     |
| <b>BE</b> Nama Jen Komoditas<br>ш<br><b>H</b> Nama Komoditas<br>E | bakauheni                                               | buah             | pepaya         | 2019  | 8400                     |
| ï.<br>Dim Waktu<br>E                                              | bakauheni                                               | buah             | pisang         | 2019  | 360000                   |
| <b>語</b> Id Waktu<br>ш                                            | bakauheni                                               | buah             | salak          | 2019  | 78                       |
| <b>Calculated Members</b>                                         | bakauheni                                               | perkebunan       | kakao          | 2019  | 493                      |
|                                                                   | bakauheni                                               | perkebunan       | karet          | 2019  | 28                       |
|                                                                   | bakauheni                                               | perkebunan       | kelapa         | 2019  | 183                      |
|                                                                   | bakauheni                                               | perkebunan       | kelapa sawit   | 2019  | 68                       |
|                                                                   | bakauheni                                               | perkebunan       | kopi           | 2019  | 22                       |
|                                                                   | bakauheni                                               | perkebunan       | tembakau       | 2019  | $\bf{0}$                 |

7. Pada *measure group*, geser ke bagian kanan untuk data yang ditampilkan

**Gambar 3.62** Prosedur *Reporting* langkah ke-7

8. Pada *solution explorer*, klik kanan pada *reports* dan klik *add* lalu *new item*

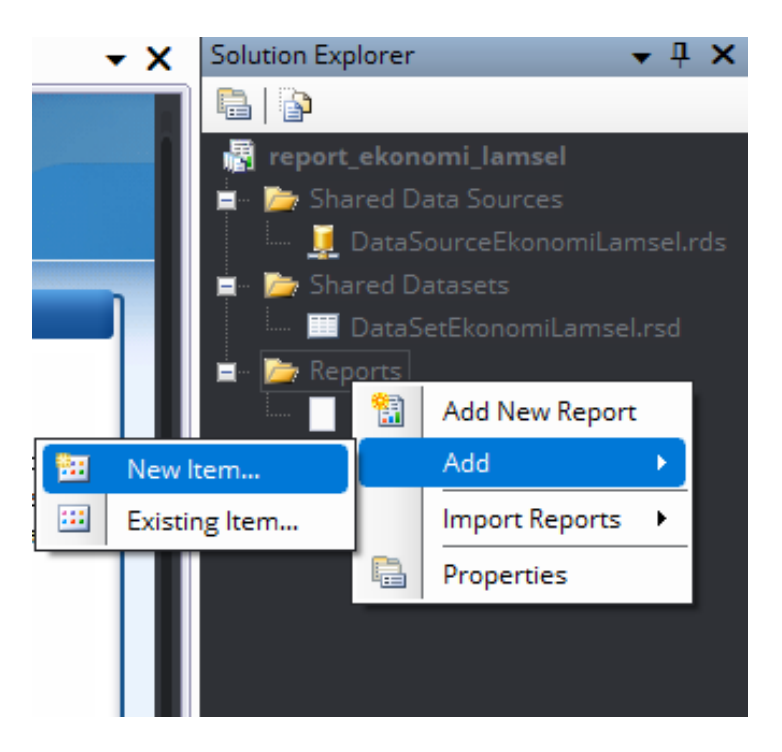

**Gambar 3.63** Prosedur *Reporting* langkah ke-8

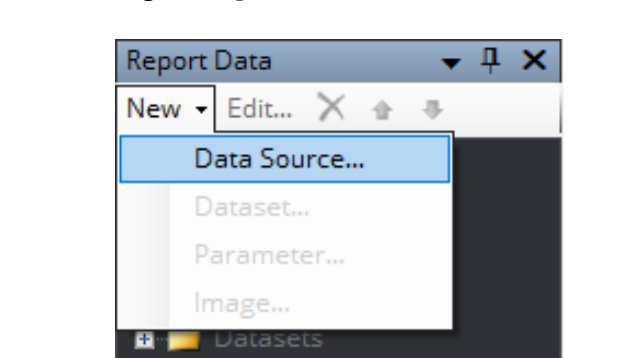

9. Setelah *report* dibuat, pada *report data* klik tab *new*, klik *data source*

**Gambar 3.64** Prosedur *Reporting* langkah ke-9

10. Beri nama, kemudian pada *use shared data source reference* pilih *data source*

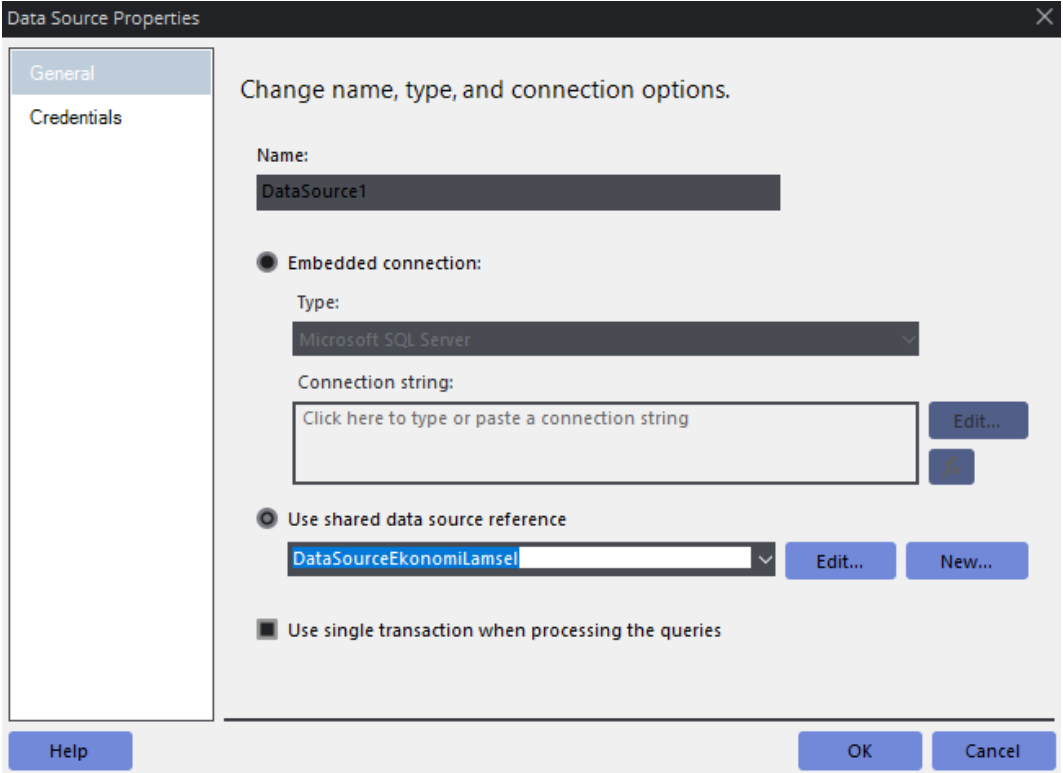

**Gambar 3.65** Prosedur *Reporting* langkah ke-10

11. Kembali ke *report data*, klik kanan pada *datasets* dan klik *add dataset*

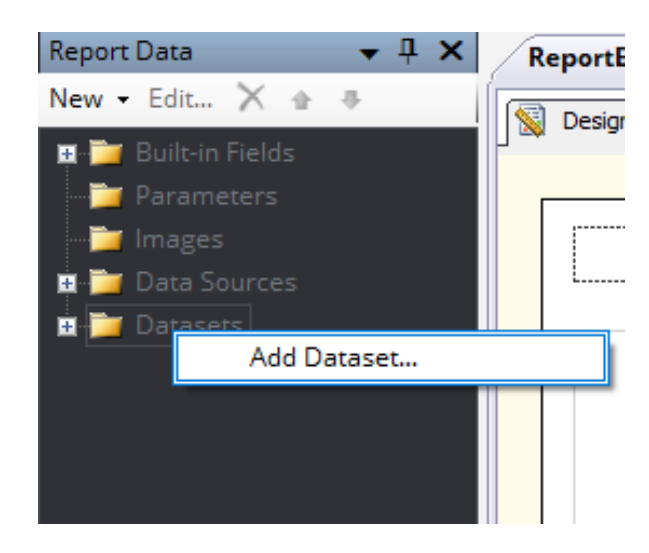

**Gambar 3.66** Prosedur *Reporting* langkah ke-11

12. Pada *dataset properties*, pilih *dataset* pada *fields* dan klik ok

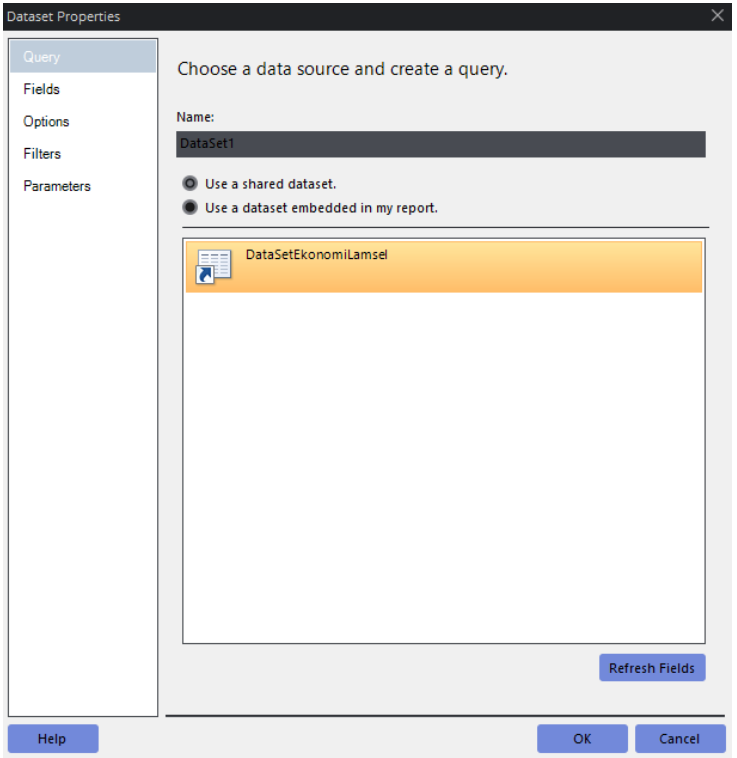

**Gambar 3.67** Prosedur *Reporting* langkah ke-12

13. Pada *tab design* pilih indikator dari *toolbox* dan rancang sesuai kebutuhan.

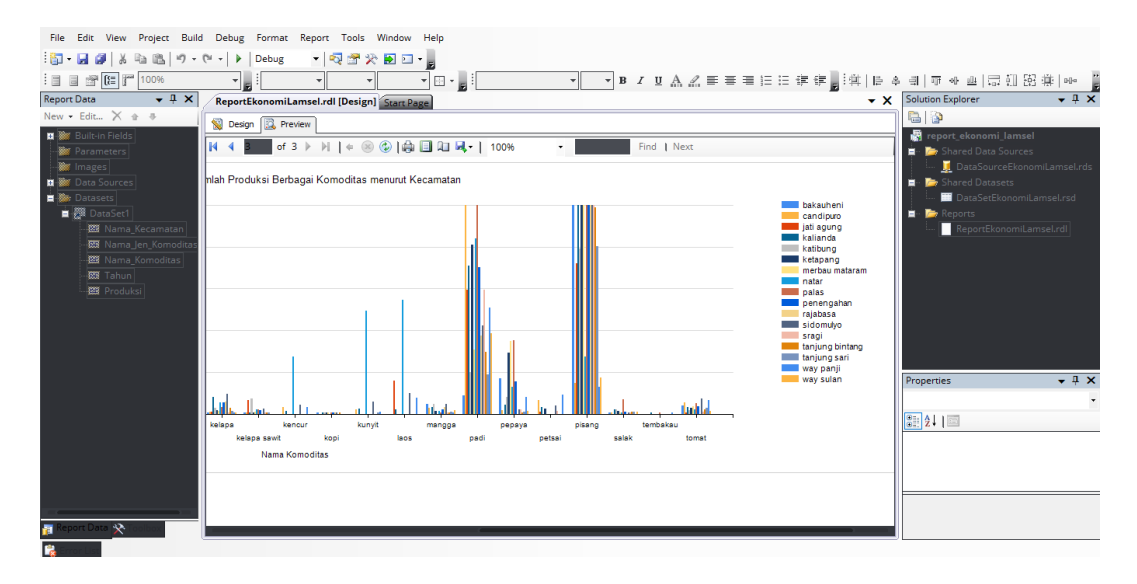

**Gambar 3.68** Prosedur *Reporting* langkah ke-13

14. Setelah proses *design* selesai, hasil *reporting* dapat di *running* dan dapat di *extract* ke dalam format pdf, sehingga hasilnya seperti ini. Sampai tahap ini prosedur *reporting* sudah selesai.

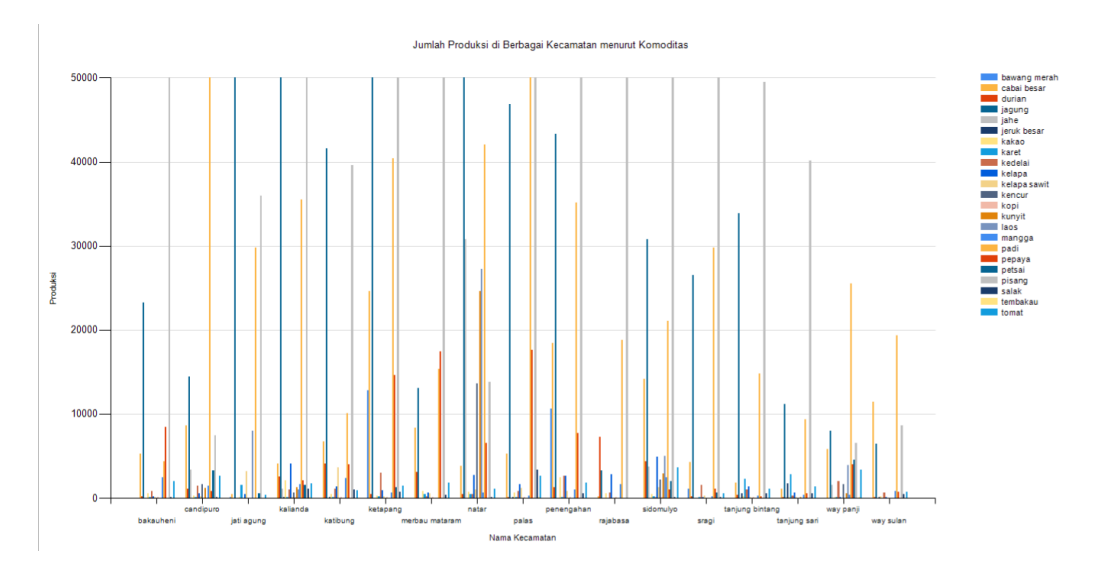

**Gambar 3.69** Prosedur *Reporting* langkah ke-14